#### リカバリーで完全復活! 不調時でも諦めない! 第2部

の不具合に陥った可能性がある(図1)。 そんな状態が続くと最悪パソコンが起

症状の際は、ウィンドウズが原因不明

動しなくなる恐れもある。そうなる前

簡

|単リカバリーは本誌が命名し

た

とセキュリティ」に用意されている「 る。ウィンドウズの「設定」画面の

「更新

回

グラムを備えており、それを利用して Cドライブ内にOSを再構築するプロ

古いOSをまっさらな状態に置き換え

復

|機能を使って実行する。

「簡単リカバリー」を実践したい。あ

ウィンドウズを手軽に再インストール

個人用ファイルがすべて残る 簡単リカバリーは革命的?

仁

ウスポインターが反応しない」などの

時  $\overline{5}$ 

**「のような快適な状態に戻せる。 |ゆる不具合を一掃し、パソコン購** 

入

(初期化)する方法。ウィンドウズ10

は

パソコンが勝手に再起動する」「マ

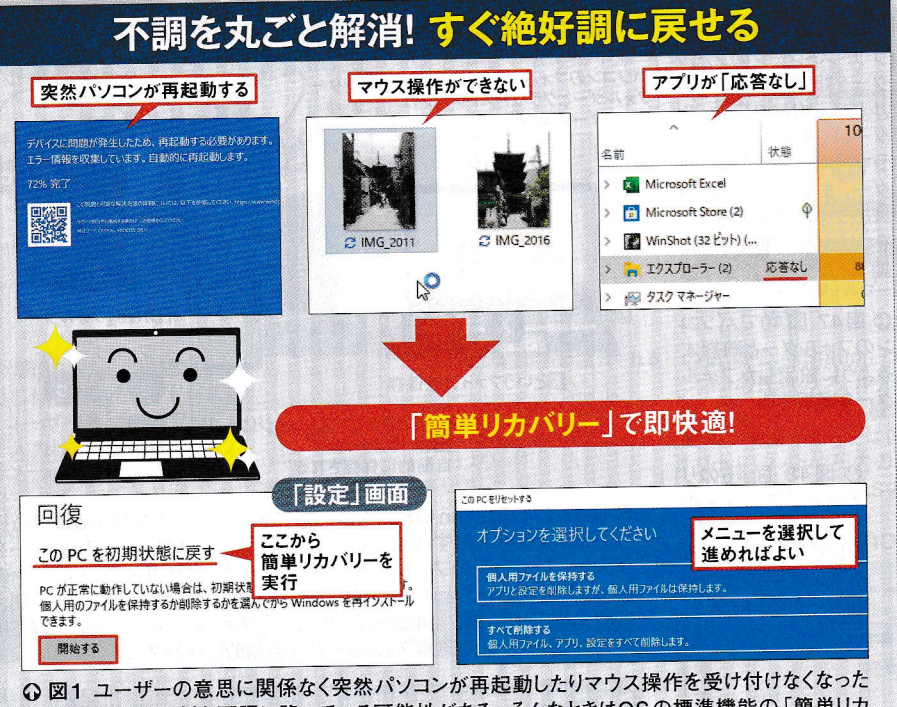

りしたら、OSが深刻な不調に陥っている可能性がある。そんなときはOSの標準機能の「簡単リカ バリー」を試したい。不調を丸ごと解消して購入時のような快適な状態に戻せる

#### **簡単リカバリーをしてもデー** 3773 3U

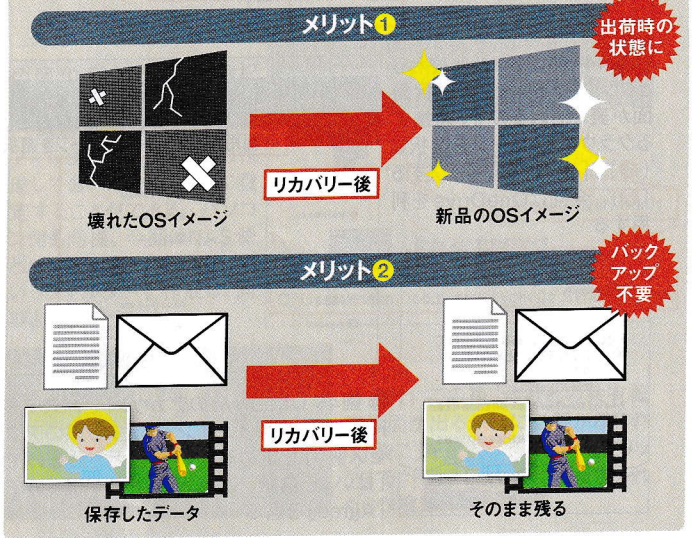

○ 図2 簡単リカバリー の主なメリットは、OSを 再インストール (初期化) して新品同様のクリーン な状態に戻せることだ。 深刻な不調を抱えてい ても、OSが起動さえすれ ば実行できる。また、文 書や写真、パソコン内に 保存されたメールなどの 個人用ファイルはリカバ - 後も消えずに残る。 手間のかかるバックアッ プ作業が不要だ

供するリカバリーと簡単リカバリー 再インストール作業が発生する。 すべて消えるので、これらのアプリ ること (図2)。 ユーザーにとって最も などで作成した個人用ファイルを残 状態なら迷わず簡単リカバリーだ[注] 用中のパソコンがどちらも実行できる どちらを使えばいいのかという点。 し、自分でインストールしたアプリ ブグレードし直したりと、 や8・1に戻ることがある。個人用ファ 10にアップグレードしたパソコンは **とが多い (図3)。さらにウィンドウズ** 大事な財産を守ることができる。 始めることができる。操作もメーカー  $\mathcal{O}$ イルをバックアップしたり、 に個人用ファイルも削除してしまうこ 状態に戻す」から実行できる。 や機種に依存せず、どのパソコンも同 簡単リカバ 何が消えて、何が残るの? じ。図1左下で示した「このPCを初期 初期化前の10のバージョンのまま使 ファイルをすべて残せるだけでなく、 特筆すべ メーカーリカバリーは、 気になるのはパソコンメーカー **^作業になってしまう。** 簡単リカバリーの仕組みをさらに詳 方で、簡単リカバリ き点は、 エクセルやワ の疑問を解消  $\tilde{1}$  $rac{0}{5}$  $\mathbf{1}$ 10<br>にア ·は<br>個 日 が ただ Ĩ が λ か 緒 使 は せ  $\mathbf{F}$ 提  $\mathcal{O}$  $\mathcal{O}$ 甪  $\eta$ w)  $\mathcal{U}$ 

[注]ここでは、メーカーが提供する「リカバリーディスク」や、メーカー製ツールを使って作成した「再セットアップメディア」などを 使用してパソコンを購入時の状態に戻す作業を「メーカーリカバリー」と呼んでいる

**リカバ!** 諙 当 で遅さも不調も根こそぎ解消

## 特集 Windows 10 回復の特効薬

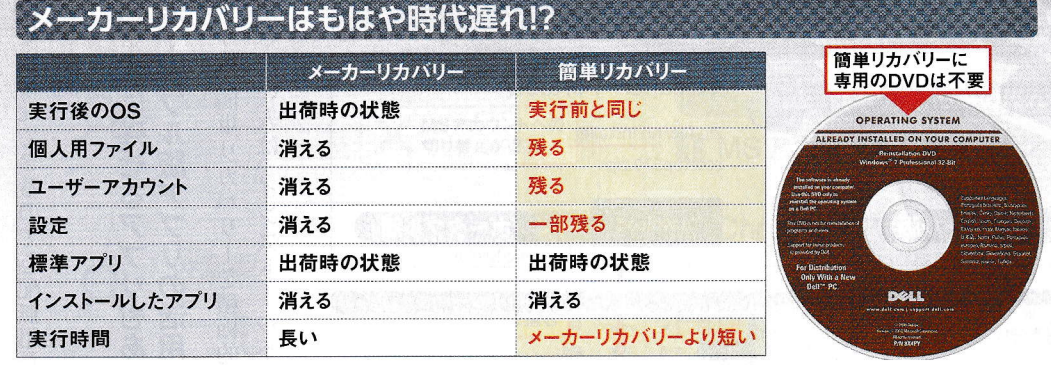

⊙図3 簡単リカバリーとメーカーリカバリーを比較した。メーカーリカバリーはアップグレードした10パソコンで実行する と8.1や7に戻ることがある。そこから再びアップデートして最新の10にするのは膨大な時間がかかる。また、リカバリー 用のDVDやストレージ内の専用領域が消えると実行できなくなる。簡単リカバリーなら初期化後も以前と同じ10のまま 使い始められ、トラブルも起こりにくい[注]

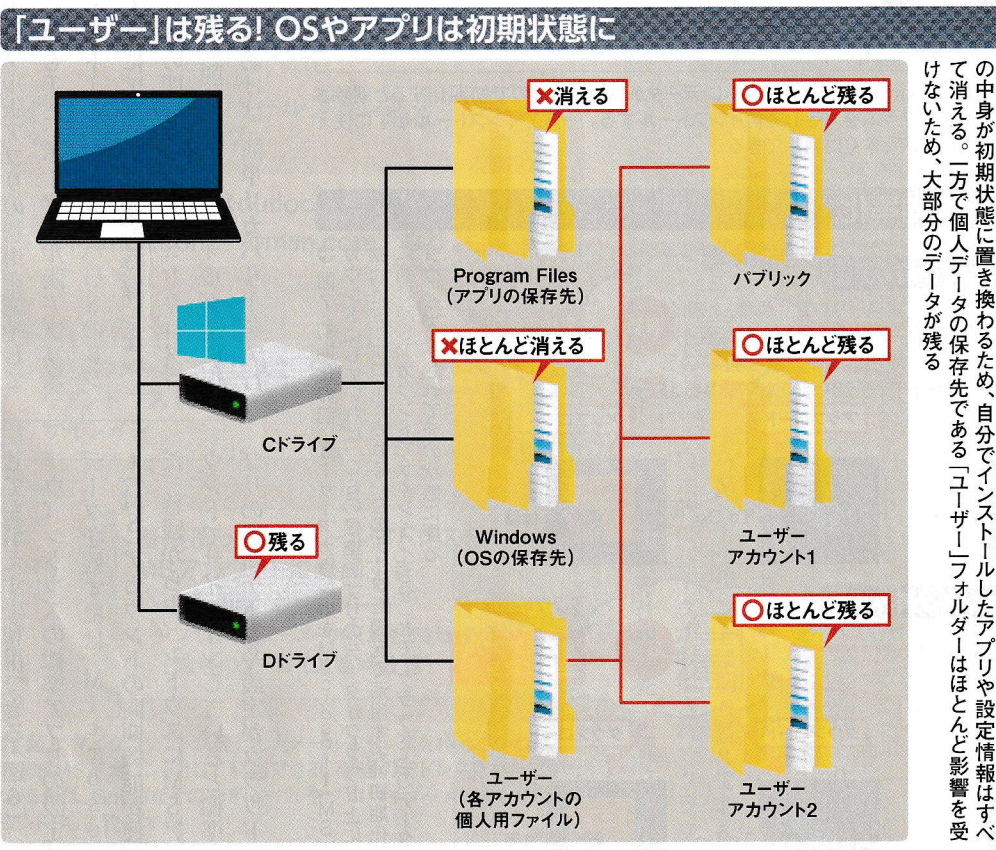

「あのデータや設定は消える? 消えない?

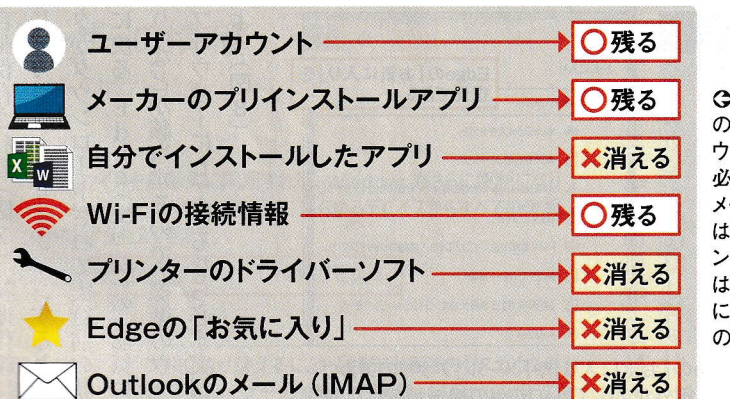

図5 簡単リカバリーの実行後 詳細をまとめた。ユーザーアカ ントは残るので新たに作成する 要はない。OSの標準アプリと ーカーのプリインストールアプリ 再インストールされる。自分でイ ストールしたアプリやドライバー 消える。Edge (エッジ)の「お気 入り」などは原則消えるが、図8 方法で復活させることが可能だ

体や設定情報などを保存する「Wi 較するとわかりやすい ルダーの変化を実行前と実行後とで比  $\begin{array}{c}\n d \\
 o \\
 w \\
 s\n \end{array}$ しく見ていこう。Cドライブ内のフォ Cドライブ直下にはウィンドウズ本 」フォルダーと、インストー ル  $\overline{\mathbf{n}}$ 

m

 $\overline{\mathrm{F}}$ 

i l e s 」フォルダーがある (図

ダーや、

「1つのHDDをパーティショ

したアプリを保存する「Progr

a

**などが入っている「ユーザー」フォル** 

行した後に、重要なデータを対象とし

にバックアップする方法があり、 も消えた。ただし、これに関しては簡単 ge(エッジ)に登録した「お気に入り

初期

O図4 簡単リカバリーの実行後は「Windows」や「Program Files」フォルダー

方で「ドキュメント」や「ピクチ

 $\mathcal{F}$ 

図5は、

実際に簡単リカバリーを実

めだ

保存先が削除対象に含まれていないた 対象外だ。個人用ファイルが残るのは、 ン分割して作ったDドライブは削除の

残念ながら消えた。ブラウザーのE

 $\mathbf d$ 

ものだ。Wi-Fiの接続情報は残った

て、何が消えて何が残ったかを調べ

た

が、プリンターのドライバーソフトは

OSとアプリは初期状態に戻る。 され、新品に入れ替わる。これによって 情報を記録したレジストリなどが削除 4)。初期化をすると古いアプリや設定

39

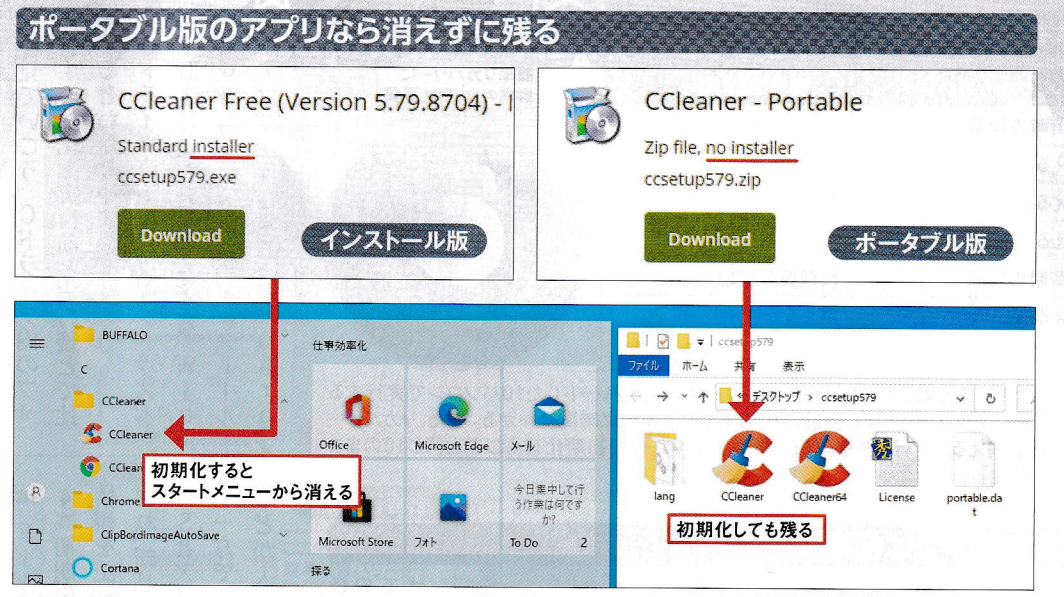

⊙図6 自分でインストールしたアプリは 「Program Files」フォルダーにデータが保存されるので初期化すると削除さ れる (図4参照)。それらは提供元サイトからプログラムを入手して再インストールする。一方でインストールせずに使え るポータブル版アプリは初期化しても消えないので、すぐに利用できる

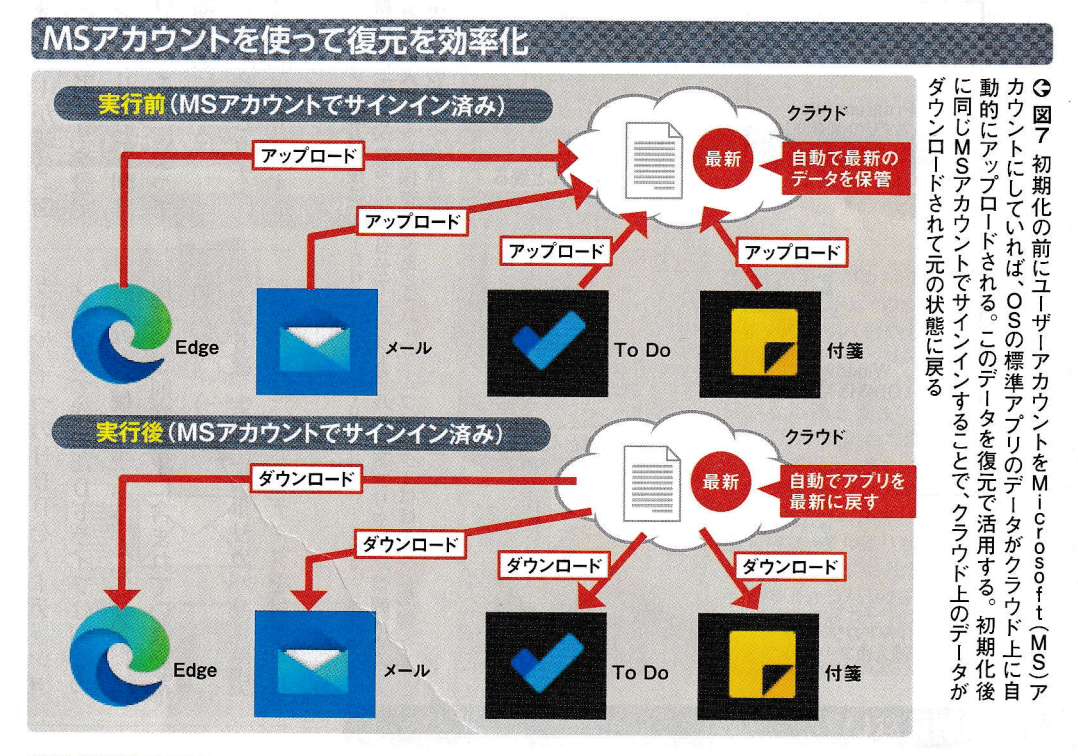

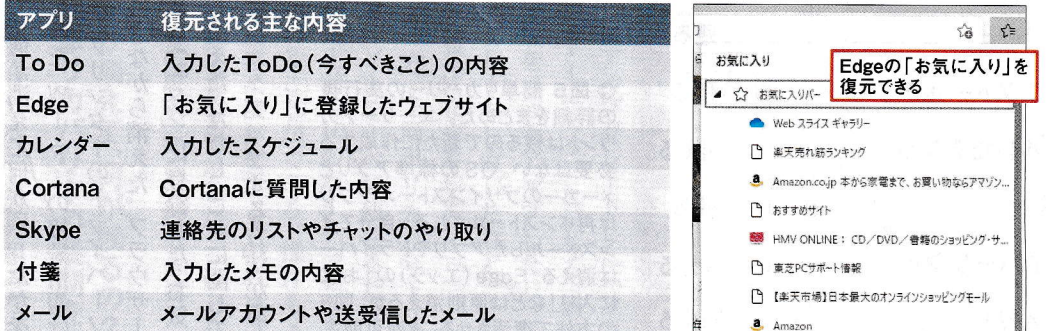

⊙図8 初期化してから再度MSアカウントでサインインすることで、Edgeの「お気に入り」や「メール」アプリのアカウン ト情報などが復元される。なお、MSアカウントにひも付いたサービスでも例外があり、OneDriveの接続情報は自動的 には復元されないので個別にサインインする (→47ページ図19参照)

ウントでサインインしていると標準ア データを残すには、M i cr しても消えずに利用できる(図 ウィンドウズの標準アプリの設定や **(MS)アカウントの** 普段からウィンドウズにMSアカ **、の最新データや設定がクラウドに** 同期機能が便  $\begin{array}{c} 0 \\ S \\ 0 \\ f \end{array}$  $\overline{6}$ 利 に戻る。 よう(図8)  $\mathfrak h$ タがダウンロードされて実行前の状態 ブラウザーにしているなら必ず実行し じアカウントでサインインするとデー 自動保存される (図7)。初期化後に同 」などが該当するので、 。Edge(エッジ)の「お気に入 **標準のウェブ** 

用したい人は、インストール不要

 $\overline{O}$ 

存しておけば、簡単リカバリー

を実行

プリ

消えずに残せるアプリもある

8を参照)

化後に復元できるので心配無用だ (図

ポ

タブル版アプリの

利用を増やして

いくのも手だ。

ポータブル版アプリは

ポ

ータブル版アプリの活用も

アプリ

の関連ファイルを「ドキュメン

だ。

t

ストリにアプリの情報を登録しない インストール版と違って、0Sのレジ

 $\mathsf{P}$ 

」など削除対象外のフォルダーに保

今後

簡単リカバリーを積極的に活

**Second 1980** 

### 精集 Windows 10 回復の特効薬

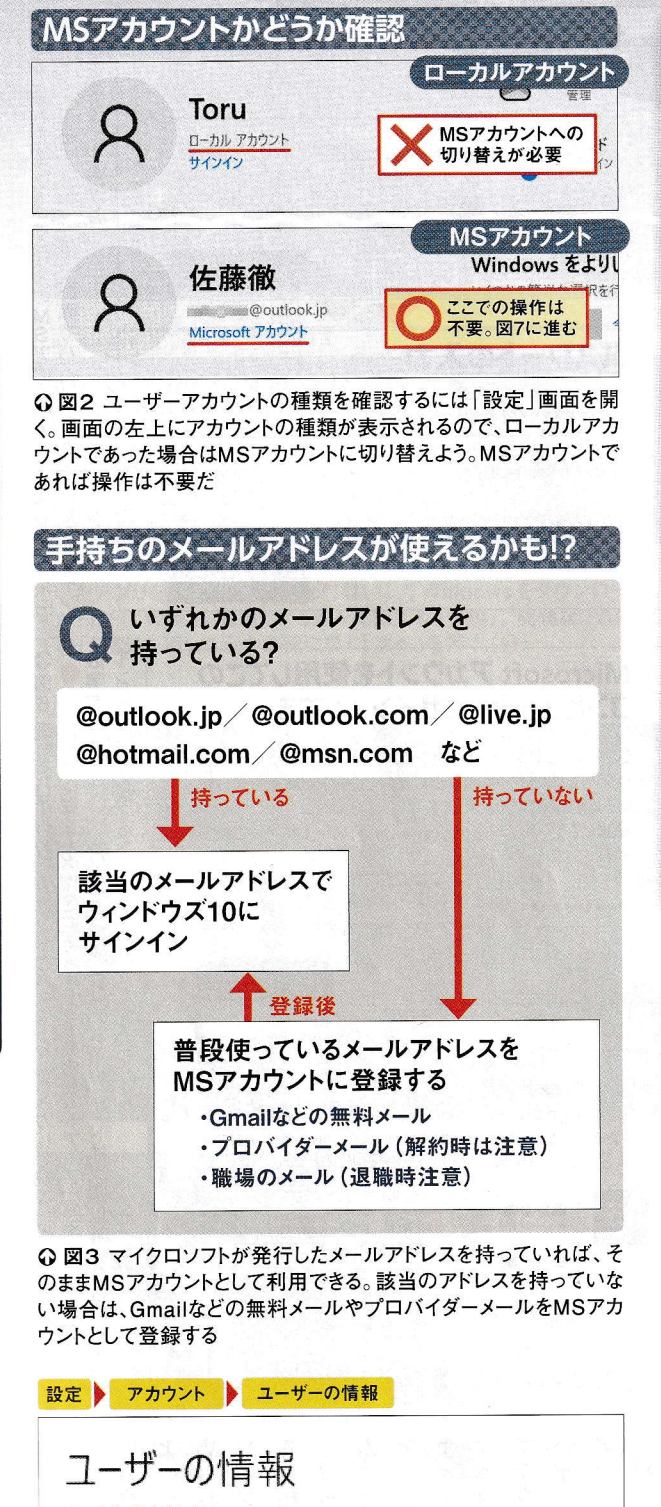

ローカル アカウント 管理者

設定やファイルを自動的に同期すれば、Windows がさらに便利になり ます。Microsoft アカウントを使うと、あらゆるデバイスからすべての情報 に簡単にアクセスできます。

Microsoftアカウントでのサインインに切り替える

⊙図4 MSアカウントに切り替えるには、「設定」画面の「アカウント」 を選ぶ。開いた画面で「ユーザーの情報」を選び、「Microsoftアカ ウントでのサインインに切り替える」をクリックする

設  $\mathbf{c}$ 

 $\boldsymbol{\eta}$ 

 $\mathcal{U}$ 

 $\Omega$ 

41 日経PC21 2021年 8月号

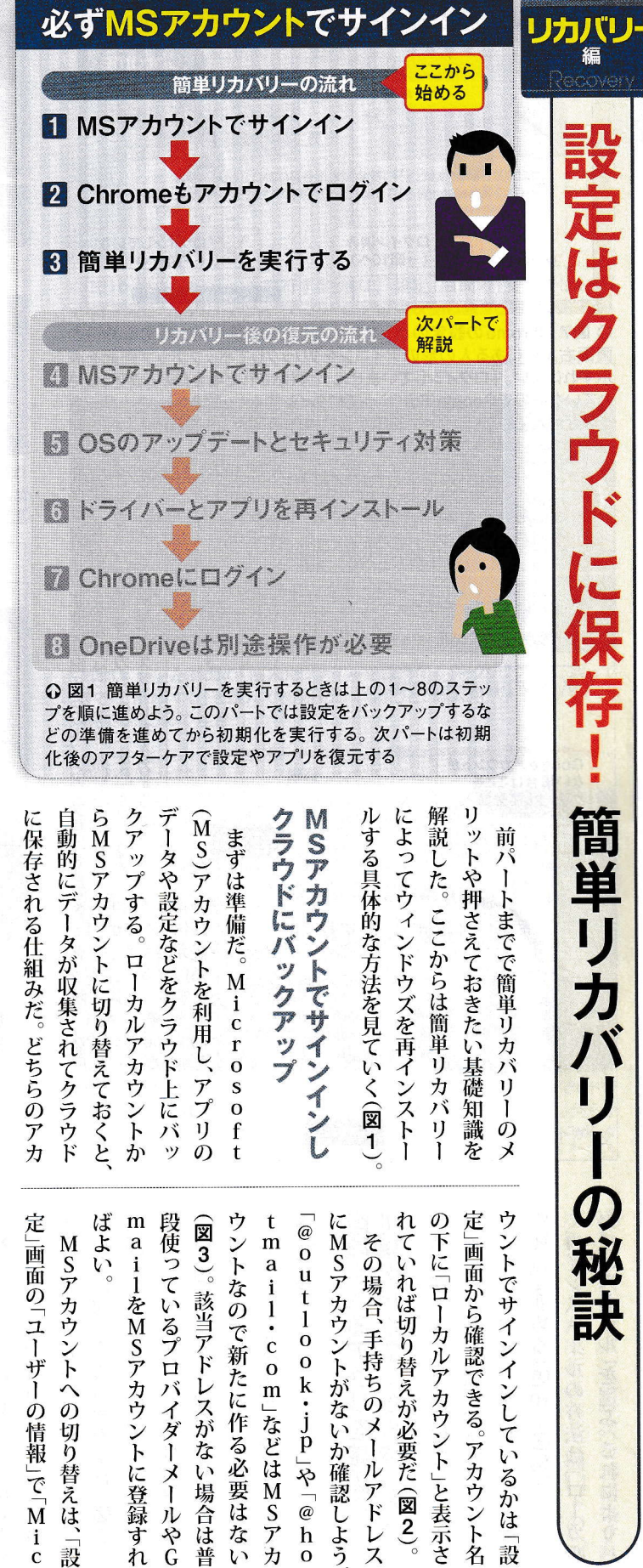

設

不調時でも諦めない!

設定はクラウドに保存! 簡単リカバリーの秘訣

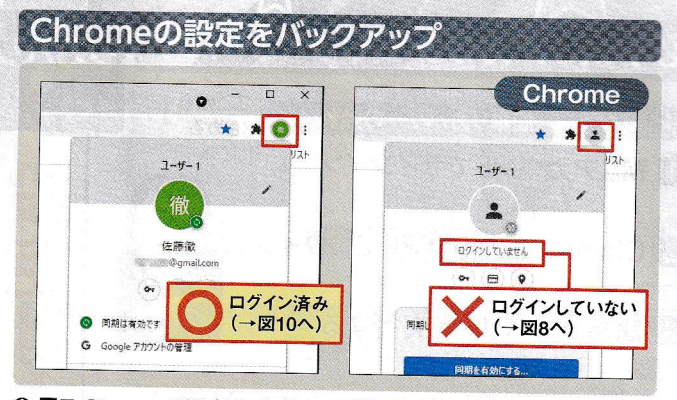

⊙ 図7 Chromeの設定のバックアップ状況を確認するには、Chromeの 画面右上ににある人の形のアイコンをクリックしてポップアップ画面を表 示すればよい。「ログインしていません」と表示された場合はバックアップさ れていないのでGoogleアカウントでログインする (→図8へ)。ユーザー名 が表示されていたらログイン済みなので操作不要だ (→図10へ)

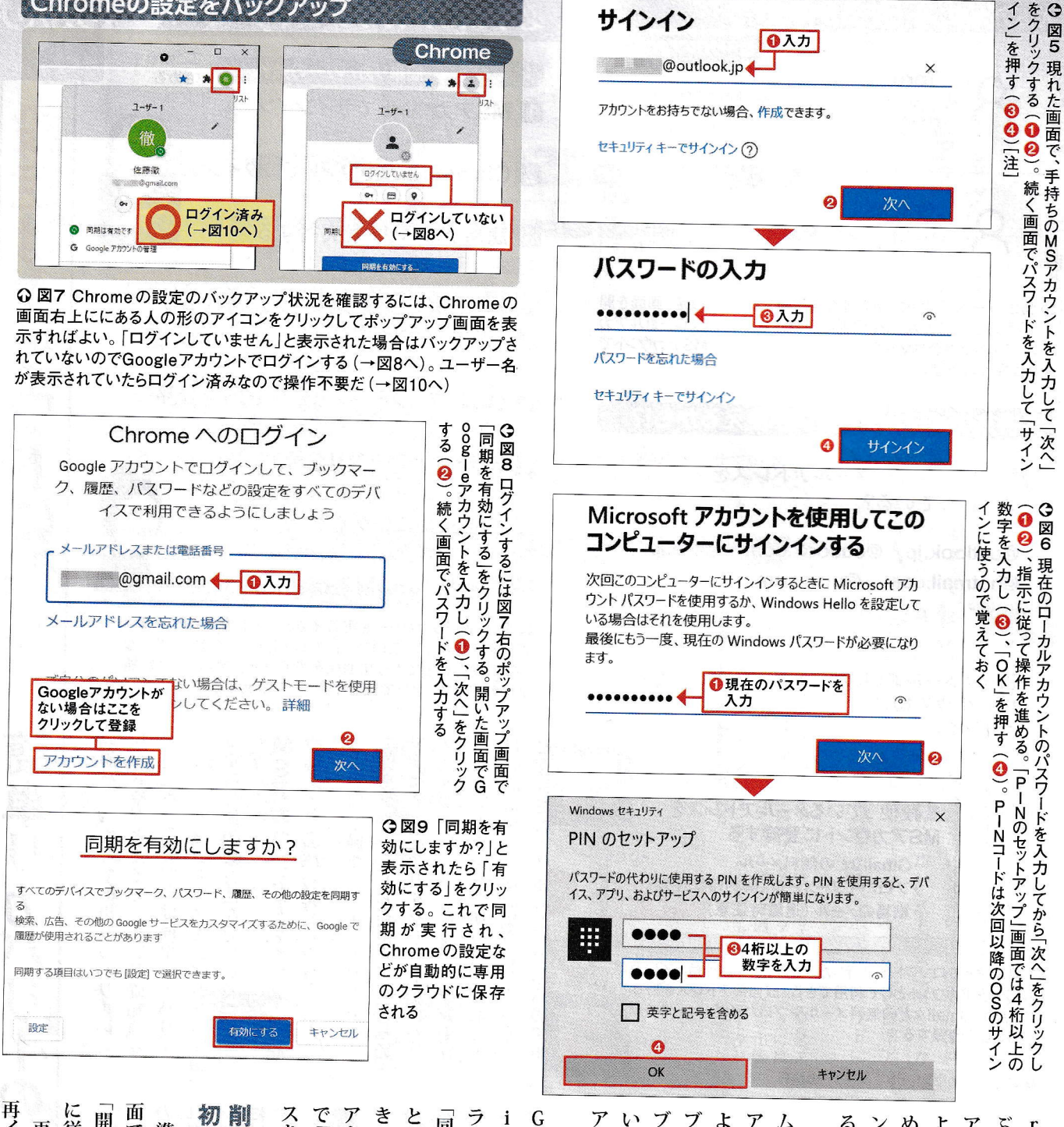

サインイン

**COOL** COOL COOLS COOLS AND COOLS AND THE COOLS AND THE COOL OF THE COOL OF THE COOL OF THE COOL OF THE COOL OF THE COOL OF THE COOL OF THE COOL OF THE COOL OF THE COOL OF THE COOL OF THE COOL OF THE COOL OF THE COOL OF TH

セキュリティキーでサインイン(?)

パスワードの入力

 $\begin{smallmatrix} \bullet \bullet \bullet \bullet \bullet \bullet \bullet \bullet \bullet \bullet \bullet \bullet \end{smallmatrix} \begin{smallmatrix} \bullet \end{smallmatrix}$ 

パスワードを忘れた場合

セキュリティキーでサインイン

アカウントをお持ちでない場合、作成できます。

◎入力

日の入力

Ø

イン」を押す (200)[注]

 $\times$ 

 $\widehat{\circ}$ 

次へ

G

再インストール」を選ぶ。これにより 面で「このPCを初期状態に戻す 初期化が始まったら待つだけ 削除されるアプリを確認 で「アカウントを作成」を選んでア スを登録する。 アカウントを持っていない場合は図 きる(図8、図9)。 に従って進める (図10~図14 開始する」ボタンをクリック とパスワードを入力すればログインで ラウドに保存するのが簡単だ(図7)。 ブラウザー よっ 同期を有効にする」を選んでアド ム)を使っている場合は、 る4桁以上の数字のことだ (図6) ンインでパスワードの代わりに利用す められる。PINコードはOSの よい(図5)。途中でPINコードが求 アカウントとパスワードを入力すれば ぶ 再インストー 準備  $\mathbf{r}$  $\overline{O}$ ッ Ϋ́ν  $\frac{1}{c}$ バ が  $\tilde{\mathcal{Y}}$ ブラウザーにChro  $\mathbf 0$ 箭 プデータがないと復元でき ックアップは、Chro クマークなども削除されるからだ  $\mathbf{o}$ ヘブッ て、アプリだけでなく登録 プが必要だ。  ${\bf S}$ **ぶできたら初期化だ。「設定** g  $\mathbf 0$  $\overline{O}$  $\overline{1}$  $\mathbf{1}$ f  ${\bf m}$ クマークや設定はバ ジ<br>図 は再インストールすればよ  $\mathbf{e}$ tアカウントでの 」など)でログインしてク アカウント ルの方法は「ロ  $\frac{1}{4}$ なお、Go 簡単リカ 現れた画 、追加の  $\overline{m}$  $\frac{1}{\omega}$ **バリー** e<br>ク  $\mathbf{m}$  $\frac{0}{1}$ 「ーカ  $\alpha$  only 面で<br>M S - e<br>上で  $\frac{1}{1}$ な バッ 指  $\mathrm{\acute{r}}$ ハック し<br>ス ごした  $\mathbf{m}$  $\mathfrak{c}$  $\Box$ ガイ を  $\tilde{\mathcal{N}}$ JL  $\overline{O}$ 画 示  $\mathbf{8}$  $\mathbf{e}$ a に ク l, 選

[注]手持ちのMSアカウントがない場合は、図5上の画面で「作成」をクリックし、指示に従って メールアドレスを登録する。完了したら図4からの操作を繰り返してMSアカウントに切り替える

## 精集 Windows 10 回復の特効薬

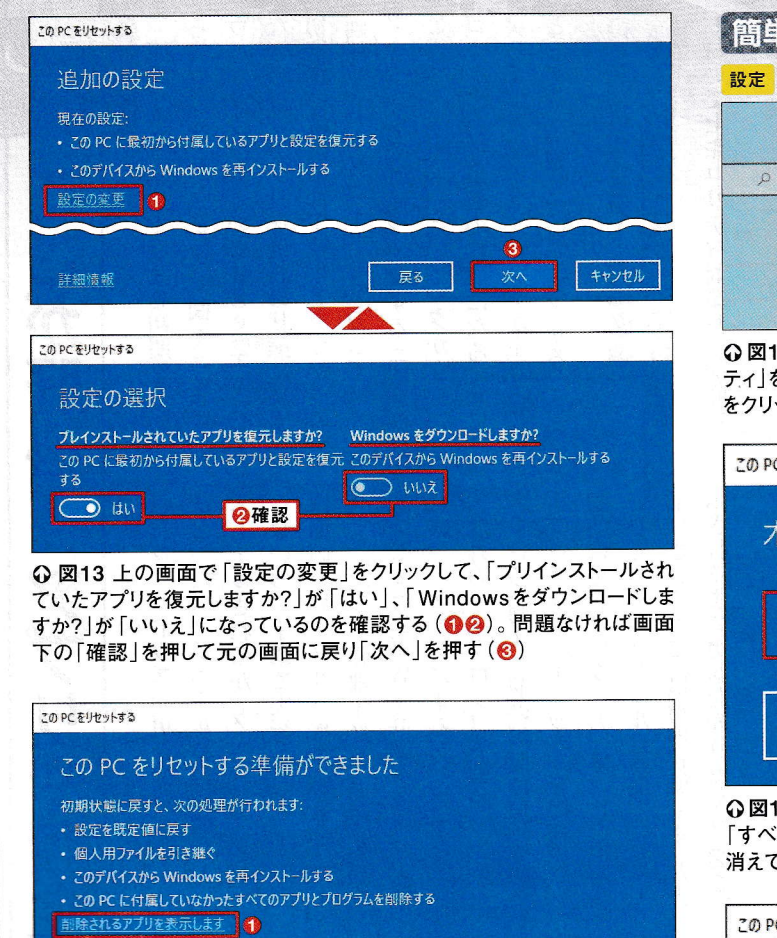

· この処理には時間がかかり、PC は再起動されます。

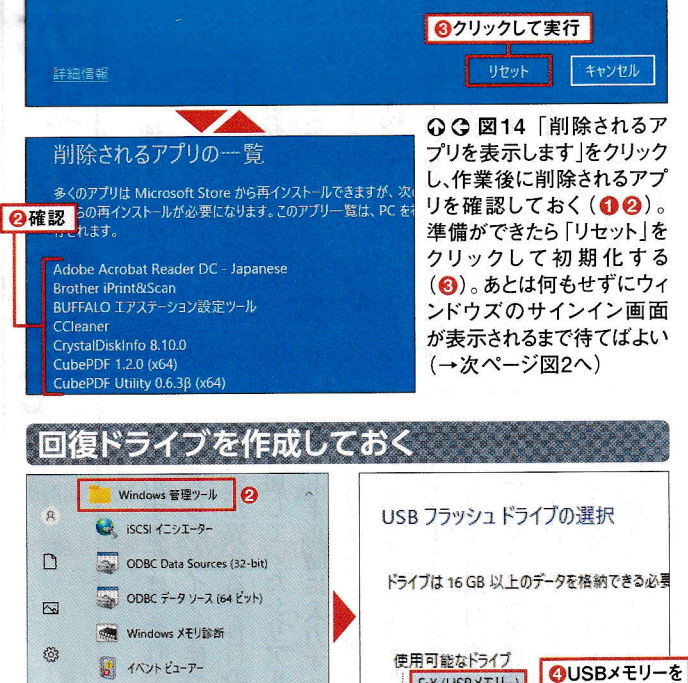

⊙図15 回復ドライブを作るときは、使っていないUSBメモリー (ここでは、 容量16GB以上)を挿してからスタートメニューを開いて「回復ドライブ」を 起動する(Q~®)。USBメモリーを選び(◎)、作成すればよい

F:¥ (USBXEリー)

G:¥ (ボリューム)

選択

### 簡単リカバリーを実行して初期化 更新とセキュリティ ▶ 回復 設定 ▶ 回復 この PC を初期状態に戻す  $\varphi$ PC が正常に動作していない場合は、初期状態に戻すと解決する場合があります。 個人用のファイルを保持するか削除するかを選んでから Windows を再インストール できます。 開始する

⊙図10 簡単リカバリーを実行するときは、「設定」画面の「更新とセキュリ ティ」を開き、「回復」を選ぶ。「このPCを初期状態に戻す」の「開始する」 をクリックする

#### この PC をリセットする

## オプションを選択してください

個人用ファイルを保持する アプリと設定を削除しますが、個人用ファイルは保持します。

すべて削除する 個人用ファイル、アプリ、設定をすべて削除します。

⊙図11 開いた画面で「個人用ファイルを保持する」をクリックする。誤って 「すべて削除する」を選んで初期化してしまうと、個人用ファイルがすべて 消えてしまうので注意

この PC をりセットする

が

ゕ

石

「回復環境を呼び出せる (図15 起動しなくなっても回復ドライブ

## Windows を再インストールする方法を選択します

クラウドからダウンロード Windows をダウンロードして再インストール

ローカル再インストール このデバイスから Windows を再インストールする

クラウドのダウンロードでは、データ使用量が 4 GB を超える可能性があります。

⊙図12 続く画面で「ローカル再インストール」をクリックする。これでCドラ イブ内にあるOS再構築のシステムファイルを使って初期化される。何らか の不具合で失敗した場合は、図10の操作からやり直して「クラウドからダ ウンロード」を選択して進める

> 作業時間: たんキャンセルし、 アプリ 除されるアプリ プログラムが実行される。 示され か などによって変わるが、 など対策を講じたほうがよ アプリやドライバー ソコン内のウィンドウズを再構築す 復ドライブ」を作っておこう。 なお、 からな  $\overline{v}$ セット」を押すと初期化が始まる ソを確認! れば初期化は完了だ。 パソ !はパソコンの性能やデータ量  $\tilde{v}$ コンが起動するうち 44ページ図2の しておこう。  $\tilde{\mathcal{O}}$ 代替アプリを 覧」で削除され があるなら、 早ければ 図14下の 消えて困  $\mathcal{U}$ 画 パソコン 面 に 30<br>分 搮  $\mathbf{v}$ が 削 ,<br>表 Ï  $\mathcal{L}$  $\overline{z}$  $\mathcal{Z}_{\mathcal{D}}$  $\tilde{z}$ 回

D 国家ドライブ 8

○ ここに入力して検索

8

 $\blacksquare$ 

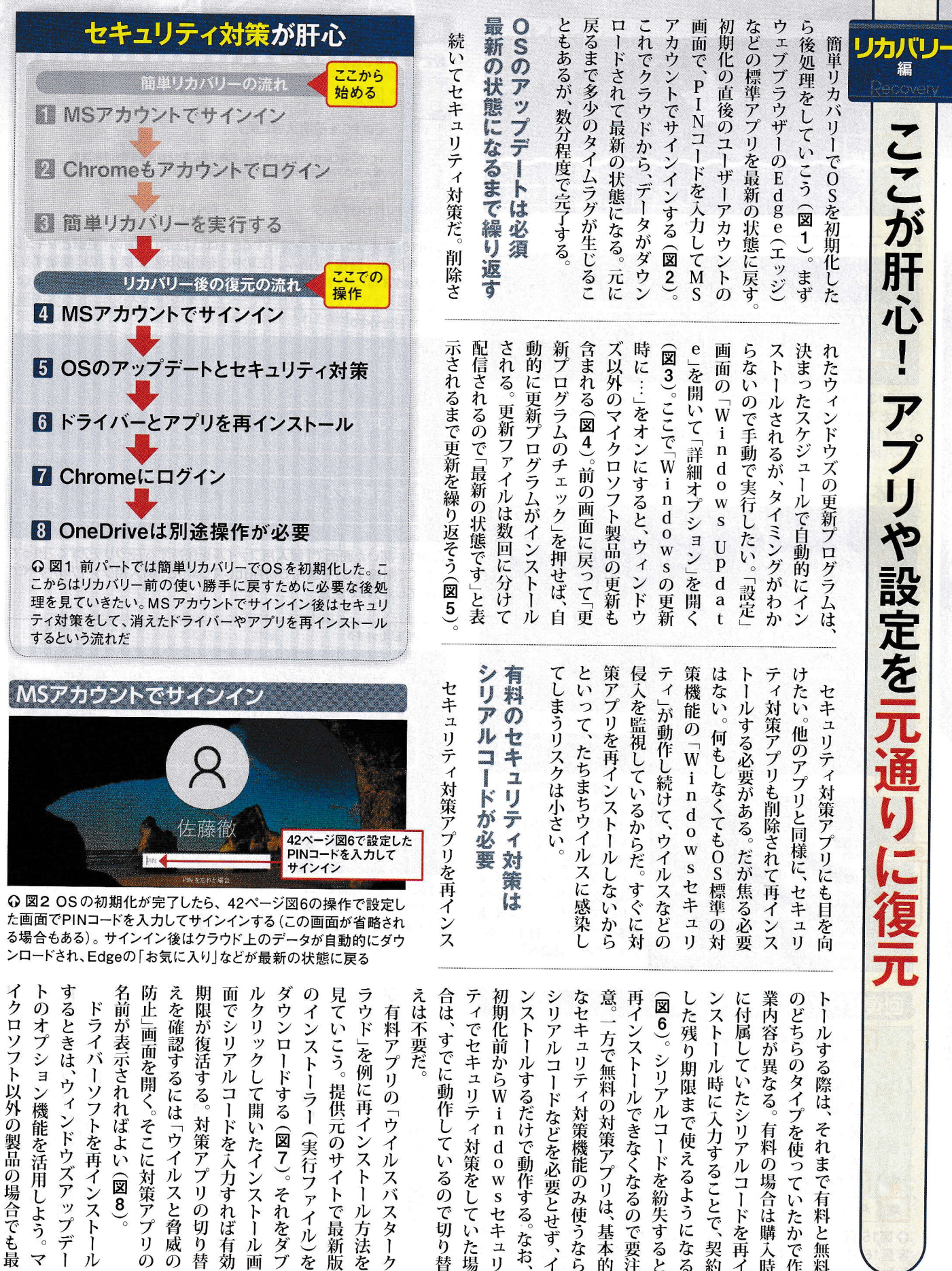

能を活用しよう。マ 対策アプリの切り替 ドを入力すれば有効 元のサイトで最新版 **ノドウズアップデー** トを再インストール ばよい (図8)。 そこに対策アプリの いたインストール画 **・(実行ファイル)を** (図7)。それをダブ 「ウイルスと脅威の

ウイルスバスターク それまで有料と無料 しているので切り替 **n d o w s セキュリ** けで動作する。なお、 ぶどを必要とせず、イ **刈策アプリは、基本的** ィ対策をしていた場 策機能のみ使うなら きなくなるので要注 コードを紛失すると **′使えるようになる** リアルコードを再イ 有料の場合は購入時 を使っていたかで作 〈力することで、契約

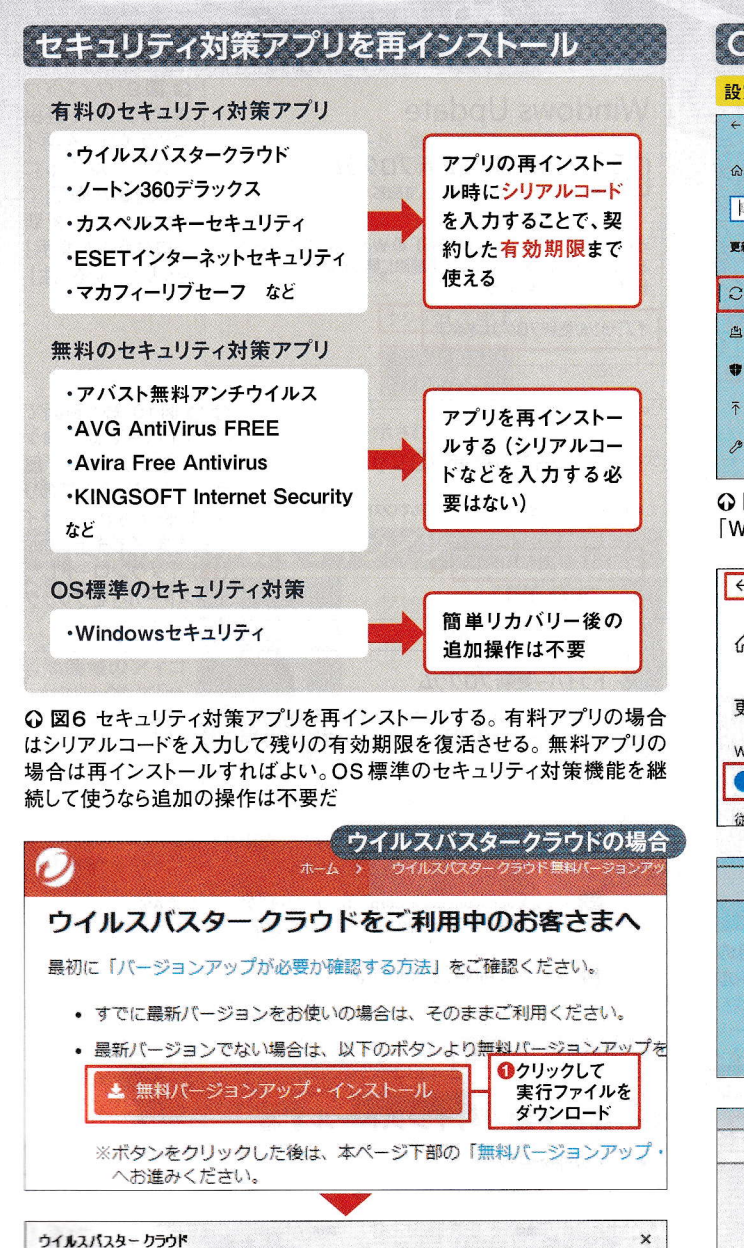

シリアル番号の入力 シリアル番号を半角英数字で入力してください。シリアル番号をお持ちでない場合は、<u>シリアル</u><br>番号を語入してください。 FRH4 SRHK 65GJ 6UST 55HJ シリアル番号について ●シリアルコードを入力して再インストール

⊙図7 有料アプリの「ウイルスバスタークラウド」の場合は、専用サイトで アプリのインストーラーをダウンロードする (●)。それを実行して表示され た画面上でシリアルコードを入力すれば、有効期限が復活する(2)

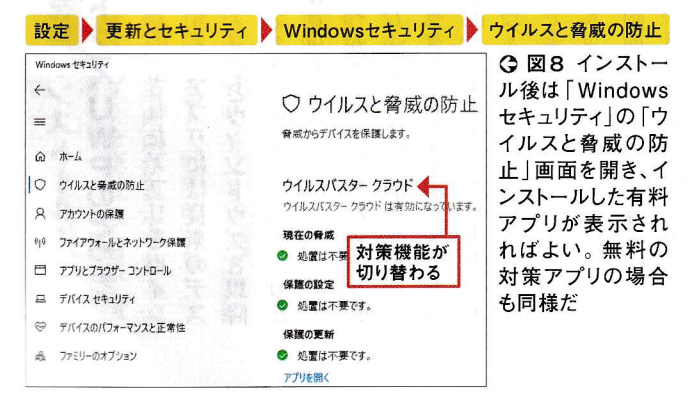

45 日経PC21 2021年 8月号

# OSのアップデートは急務 設定 要新とセキュリティ

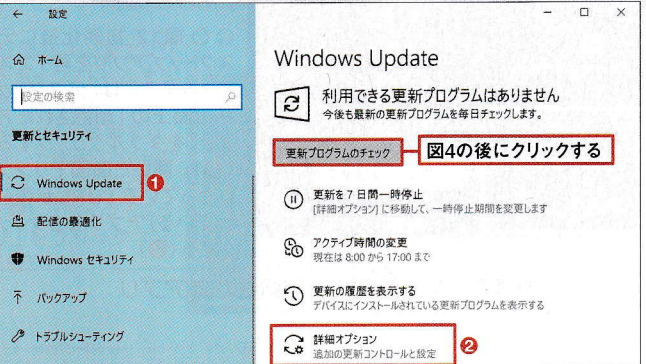

Q 図3 OSを最新の状態にアップデート (更新)するには、「設定」画面の 「Windows Update を開き、「詳細オプション」を選ぶ(12)

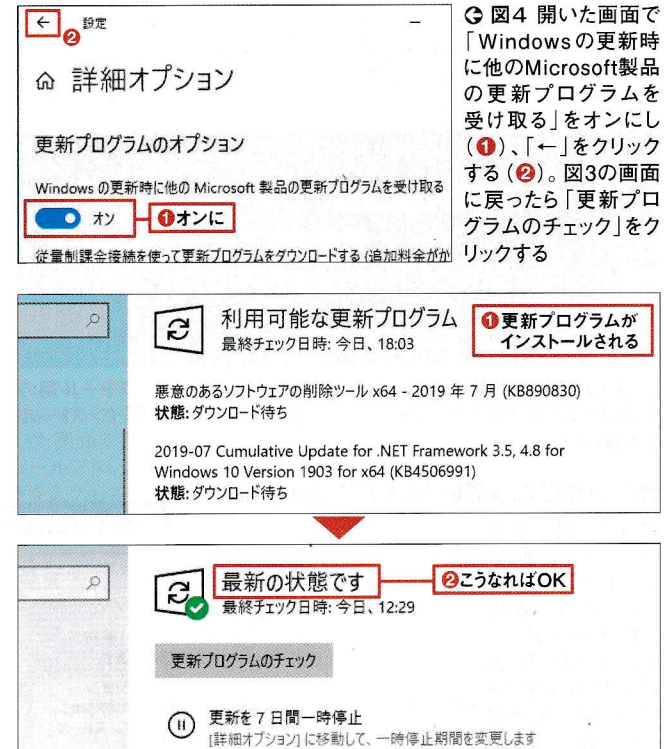

⊙図5 更新が始まるのでしばらく待ち (◎)、指示があったらパソコンを再 起動する。その後も図3の「更新プログラムのチェック」を押して更新を実 行し、「最新の状態です」と表示されるまで繰り返す(2)

する

図<br>11

でユ デ グラム 画 新版 そこから実行 る  $\ddot{\delta}$ バ す そこに表 ム ンストールできるので便利だ。 ブリ シス  $\lambda$ 面 T 面 通常 その場合は てチ **「から「オプションの**  $\overline{O}$  $\mathbf{I}$  $\mathbf{h}$ ソ 面  $\hat{r}$ ドライ ゙゙゙゙゙゙゙゙゙ 経由 」を選ぶ ンター複合機など一 フ 云開 は  $\mathbf{r}$ Î  $\tilde{1}$ 示されたドライ  $\frac{1}{\lambda}$ ックし、 では入手できな ル」を押せばよい 向 法 いて「ドライバー バーソフトをまとめ ファ け 、ウィ 方 手動でインストー (次ページ図9、 に無料 つの イルをダウン **ダウン** ・ンドウ サ 配 ネーソ )更新プ ポ 布 部 いことが  $\Box$ ズア し - 更新プ  $\ddot{\ }$  $\ddot{\mathcal{O}}$  $\tau$ ラ 図  $\tilde{\mathbf{u}}$ 図 Ė  $\Box$  $\mathcal{N}^{\circ}$ ドラ お コグラ  $\tilde{y}$  $\mathbf{I}$  $\overline{3}$ ル ŀ 10 τ L  $\overline{v}$ र्ने プ  $\overline{\tau}$ お

アプリや設定を元通りに復元

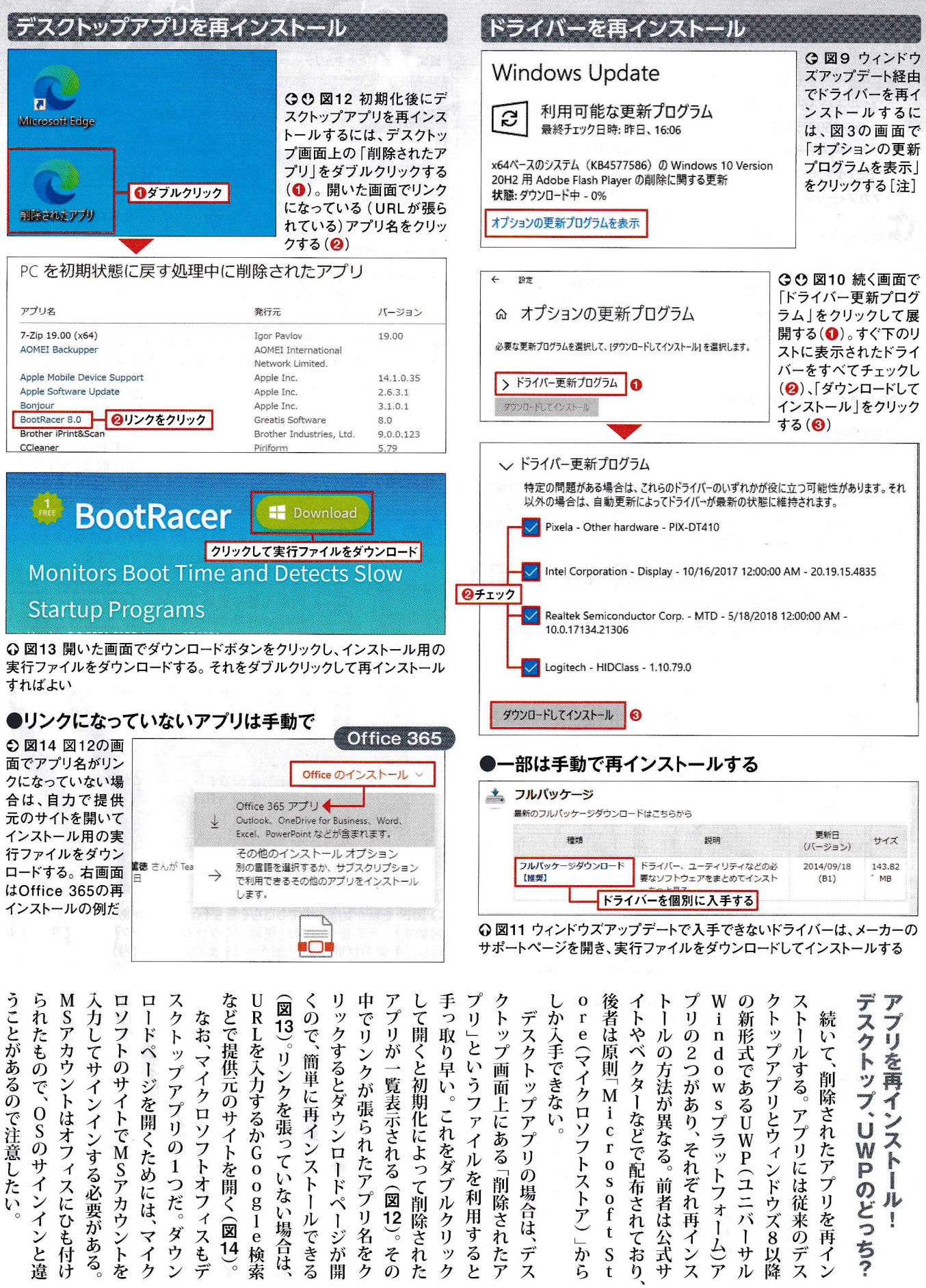

[注]インストール可能なドライバーソフトがない場合は、「オプションの更新プログラムを表示」のリンクが表示されない

日経PC21 2021年 8月号 46

 $\mu$ 

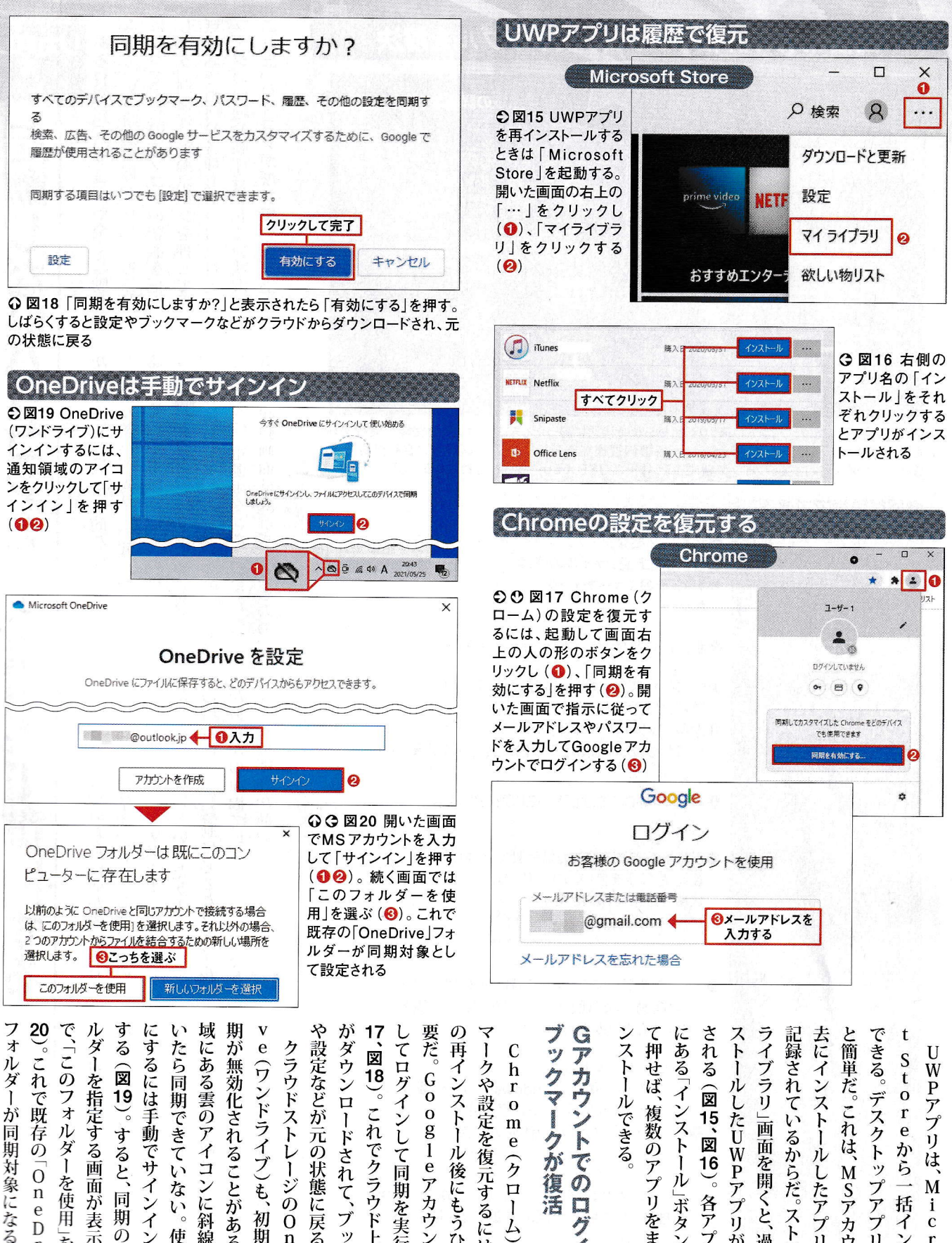

第2部 不調時でも諦めない!

域にある雲のアイコンに斜線が や設定などが元の状態に戻る。 要だ。Goo ブックマークが復活 してログインして同期を実行する ンストールできる。 にある「インストー される (図15、図 去にインストールしたアプリの履歴が ストールしたUWPアプリ ライブラリ 記録されているからだ。ストアの「マ するには手動 **:ダウンロードされて、** たら同期できていない が無効化されることがある。 クラウドストレージの 再インストー ークや設定を復元するには、 **|簡単だ。これは、MSアカウントに過** アカウントでのログ きる。デスクトップアプリと比 図18 Storeから一  $\overline{19}$ (ワンドライブ)も、 **WPアプリは、** このフォ を指定する画  $\mathbf{r}$  $\mathbf{o}$ これでクラウド上の 複数のア - 画面を開くと、  $\mathbf{m}$ ルダーを使用 すると g1eアカウントを e クロー でサインインして同期 ル後にもうひと手間 16 jÙ 面 ブリをまとめて M 同 が表 各ア 括インスト 」ボタンを連続し  $\frac{1}{c}$ 、ブック 、初期化 期  $\overline{0}$ <sub>n</sub> ふの 使えるよう プリの  $\mathcal{O}$ 」を選ぶ 過去にイン 示され が  $\mathbf{r}$ 讨  $\mathbf{e}% _{t}\left| \mathbf{1}\right\rangle$  $\mathbf{o}$ 象 美っ 通  $\overline{r}$ 覧表示 後 D ₹ テ ブ S るの クリ 知領 Ć ïΞ Î ッ 入力 右 べる  $\mathbf{r}$  $\mathbf{I}$  $\mathbf{o}$  $\widehat{\mathbb{R}}$  $\widehat{\mathbb{R}}$ 子  $\overline{\tau}$ 同 タ ヶ  $\mathbf{i}$ 必 IL.  $\mathbf{f}$ 

47 日経PC21 2021年 8月号

 $\overline{O}$ 

 $\mathbf n$ 

 $\overline{e}$ <br>D

 $\Gamma$ 

 $\mathbf{i}$ 

 $\mathbf{V}$ 

e

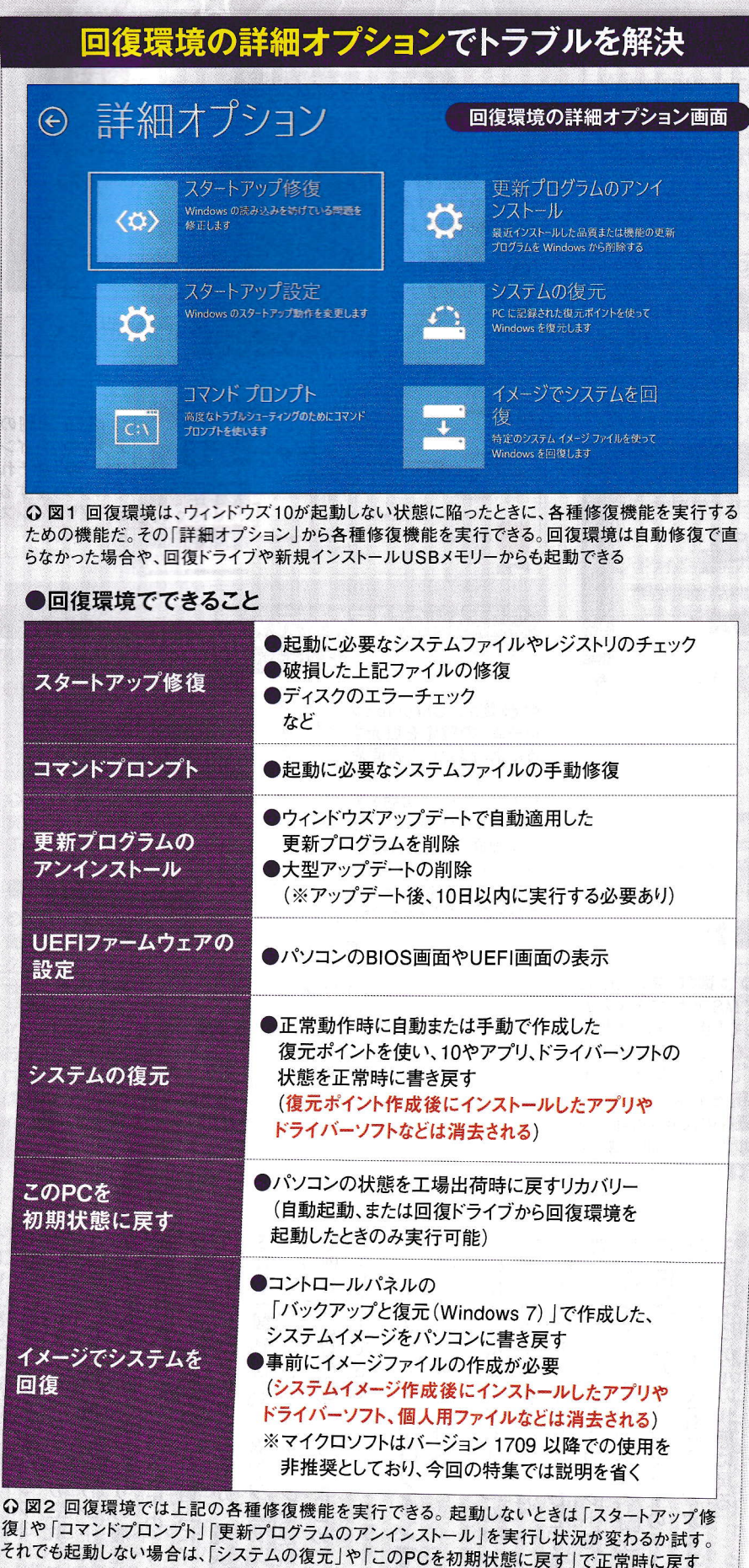

あれば、パソコンが壊れている可能性 になって現在のパソコンの状態を把握 ない」という事態に陥ったら、一度冷静 ファンの回転や動作音もしない状況で 無反応で画面や各種LEDも点灯せず、 しよう。例えば、電源ボタンを押しても リカバ! ある日突然「パソコンが全く起動し 起動しないパソコンを回復環境 る。例えば、電源ボタンを入れて、パソ 認し、それでも無反応であればメー ケーブルやバッテリーの残量などを確 が高い。いわばハード的な障害だ。電源 コンの起動画面は表示されたものの、 カーにパソコンの修理を依頼する。 これに対して、ソフト的な障害もあ ウィンドウズ10の起動画面が表示され ない、あるいは表示されてもその後の なった可能性が高い。 の場合は、10の起動に必要なファイル サインイン画面やデスクトップ画面に が何らかの原因で壊れ、起動できなく たどり着かないといったケースだ。そ 復日する 常手段と考えたい。 **難だ。あくまで起動できないときの非** 手がある(図1)。本来、これらの修復 境の「詳細オプション」から復旧を試す 機能は正常動作時には試さないのが無 回復環境の詳細オプションは図2の そのような症状の場合、10の回復環

## ■ Windows 10 回復の特効薬

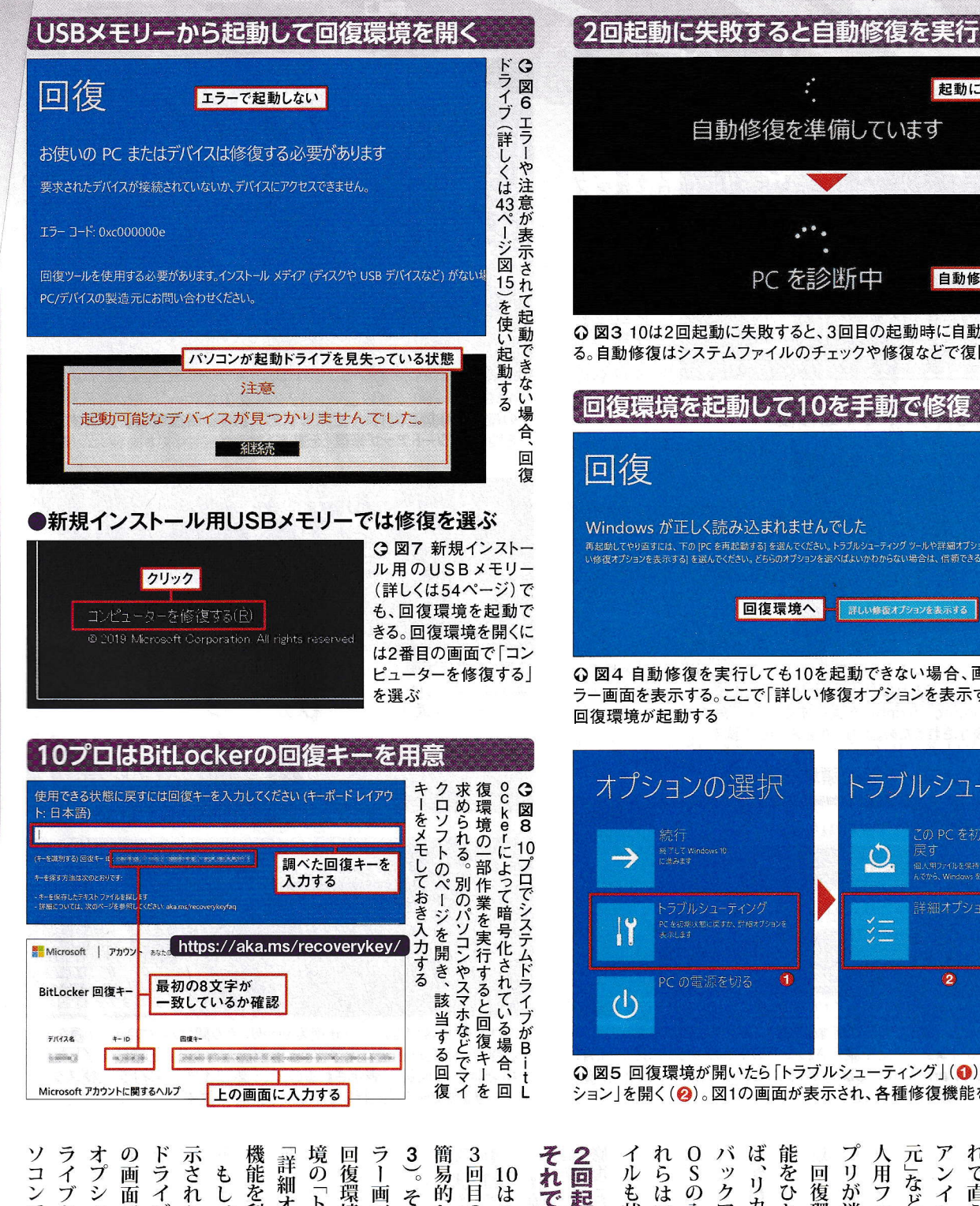

起動に2回失敗 自動修復を準備しています  $\cdot$ . PC を診断中 自動修復を実行 ⊙図3 10は2回起動に失敗すると、3回目の起動時に自動修復を実行す る。自動修復はシステムファイルのチェックや修復などで復旧を試みる 回復環境を起動して10を手動で修復 Windows が正しく読み込まれませんでした 回復環境へ - 詳しい修復オプションを表示する PCを再起動する

⊙図4 自動修復を実行しても10を起動できない場合、画面のようなエ ラー画面を表示する。ここで「詳しい修復オプションを表示する」を選ぶと、 回復環境が起動する

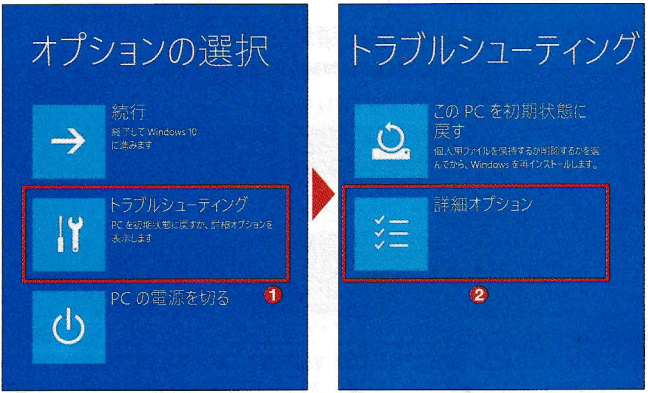

⊙図5回復環境が開いたら「トラブルシューティング」(◎)の、「詳細オプ ション」を開く(2)。図1の画面が表示され、各種修復機能を実行できる

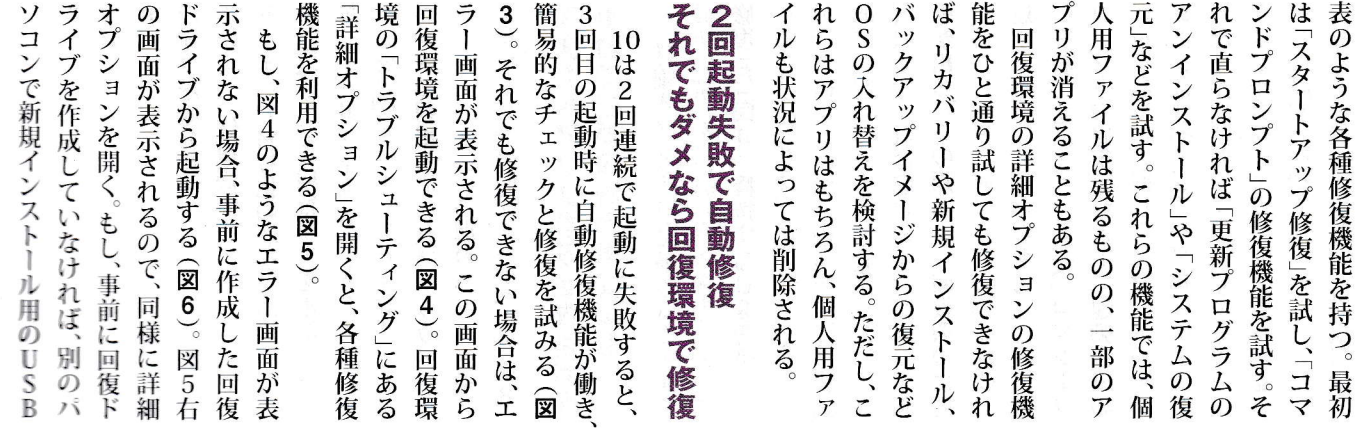

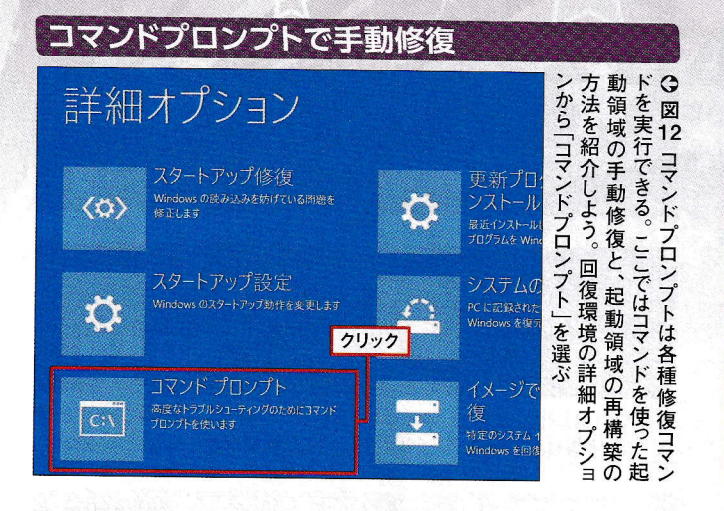

## ●起動領域をコマンドで手動修復

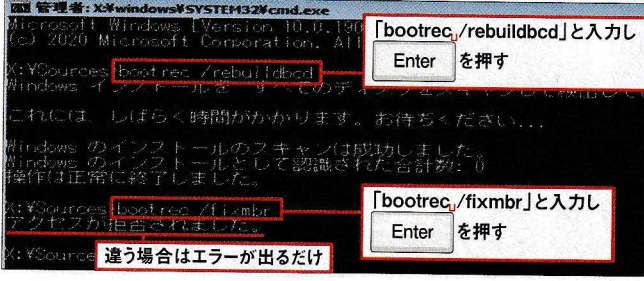

⊙図13 UEFIのパソコンとBIOSのパソコンで実行するコマンドが異な る。UEFIのパソコンであれば「bootrec /rebuildbcd」を、BIOSのパソコ ンであれば「bootrec /fixmbr」を実行する(uは半角スペース)。異なる場 合はエラーが表示されるため、どちらかを入力して試す

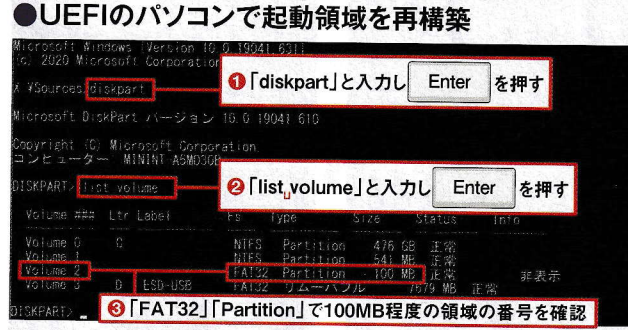

**Q図14「diskpart」コマンドを実行する(●)。「list volume」を実行する** と、現在のパーティションが全て表示される(2)。その中で「Fs」が「FAT 32」、「Type」が「Partition」、「Size」が100MB程度の領域が起動領域と なる。その番号を確認しておく(3)

#### スタートアップ修復で問題を自動解決 詳細オプション クリック スタートアップ修復 更新プログラムのアンイ Windows の読み込みを幼げている問題を<br>修正します  $\langle \phi \rangle$ 10 ・<br>最近インストールした品質または機能の更新<br>プログラムを Windows から削除する スタートアップ設定 システムの復元 indows のスタートアップ動作を変更します IO. コマンド プロンプト イメージでシステムを回 。<br>※度なトラブルシューティングのためにコマンド<br>プロンプトを使います  $\overline{\text{c}}$ - <<<r/></>
<</><br>特定のシステム イメージ ファイルを使って<br>Windows を回復します

⊙図9 スタートアップ修復はシステムに必要なファイルやシステムドライ ブの確認と修復を実行し、正常な状態に戻す。回復環境の詳細オプショ ンを開き「スタートアップ修復」を選ぶ

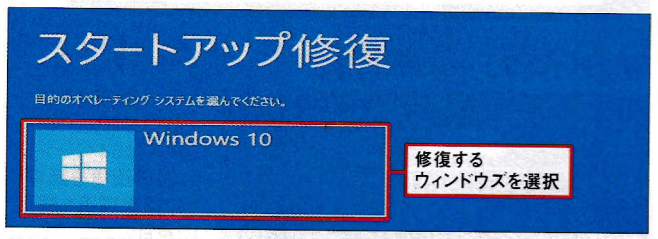

⊙図10 選択画面が表示されたら「Windows 10」を選ぶ。回復環境の起 動方法によっては10のユーザーアカウントでのサインインが必要となるの で、ユーザーを選びパスワードを入力してサインインする

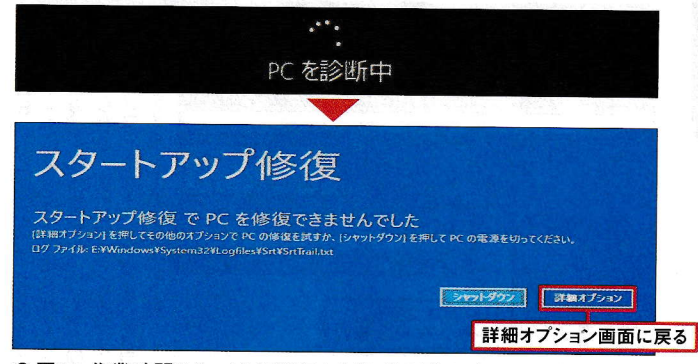

⊙図11 作業時間は2~10分程度かかり、その間はパソコンの電源を落と さず待つ。修復が正常に完了すると再起動がかかる。正常に完了しなかっ た場合は下の画面が表示されるので、「詳細オプション」を選びスタート アップ修復を2~3回実行して状況が変わるか試す

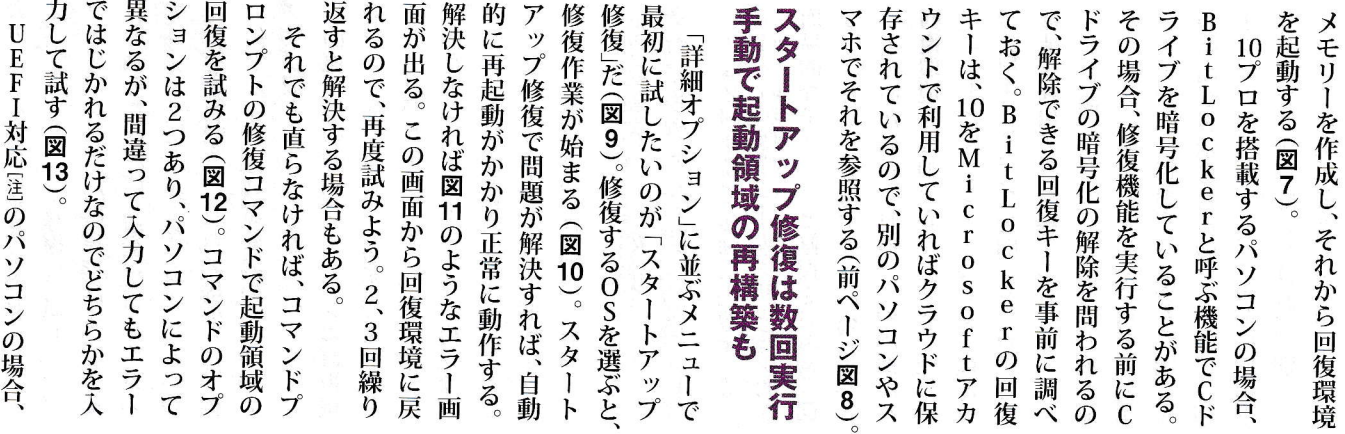

[注] Unified Extensible Firmware Interfaceの略。BIOSに代わるマザーボードの新しいファームウエア・インタフェース。 BIOSよりも大容量のディスクを管理できる。最近は、ほとんどのパソコンがUEFI対応だ

÷.

#### 特集 Windows 10 回復の特効薬

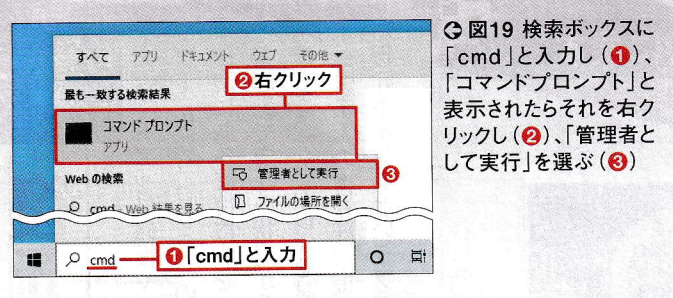

画 管理者: コマンドプロンプト Enter 2020 Microsoft Corporation. All ¥Windows¥system32>reagentc=/enable REAGENTC.EXE: 操作は成功しました。

⊙図20「reagentc /enable」コマンドを実行すると作業は完了。回復環 境を開くと、詳細オプションが追加される

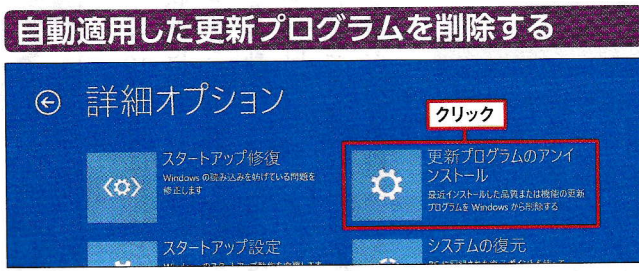

⊙図21 ウィンドウズアップデート後に起動しない場合は、更新プログラム を削除して起動するか試みる。回復環境の詳細オプションから「更新プロ グラムのアンインストール」を開く

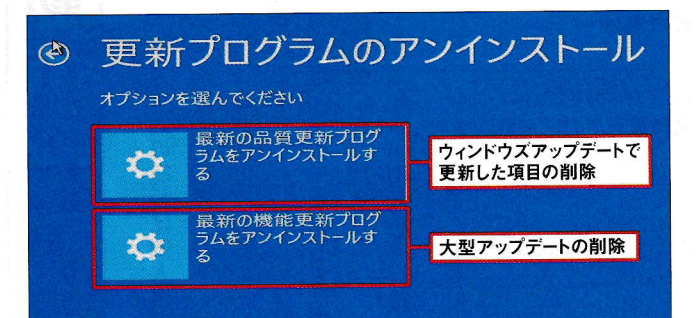

⊙図22「最新の品質更新プログラムをアンインストールする」を選ぶと、 ウィンドウズアップデートで自動適用した更新プログラムを削除できる。 「最新の機能更新プログラムを…」は大型アップデートを削除可能だ。た だし、大型アップデートは適用後から10日間以内にのみ実行できる

O [select<sub>i</sub>volume<sub>u</sub>(図14で調べた番号) 」と入二. DISKPART> select volume 2 Enter を押す ボリューム 2 が選択されました **@ 「assign, letter=(ドライブ名):」と入力し** DISKPART> assign letter=a: を押す (ここでは [a]にした) Fnter DiskPart はドライブ文字またはマ **DISKPART** 

⊙ 図15「select volume (図14で調べた番号)」を実行し、起動領域を 選択する (●)。「assign letter=(ドライブ名):」コマンドで、ドライブ名を 割り当てる。ドライブ名はアルファベットなら何でもよい(2)

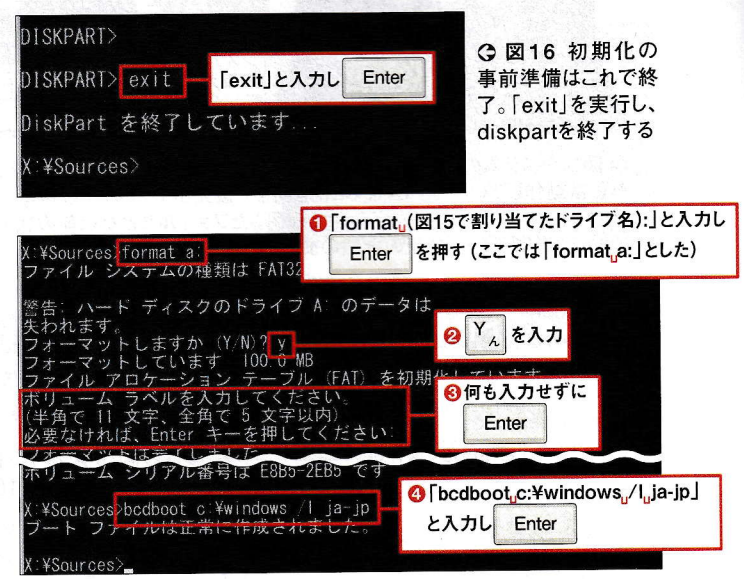

⊙図17「format」コマンドを実行し、図15でドライブ名を割り当てた起動 領域を指定し初期化する(O~O)。フォーマットが完了したら「bcdboot」 コマンドで起動領域を書き込む(4)

#### ●回復環境を再認識させる

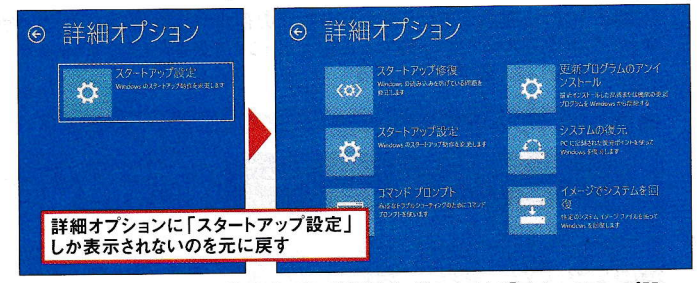

△図18 起動領域を再構築すると、「詳細オプション」に「スタートアップ設 定」しか表示されないことがある。それを復旧後にコマンドプロンプトから 修復する

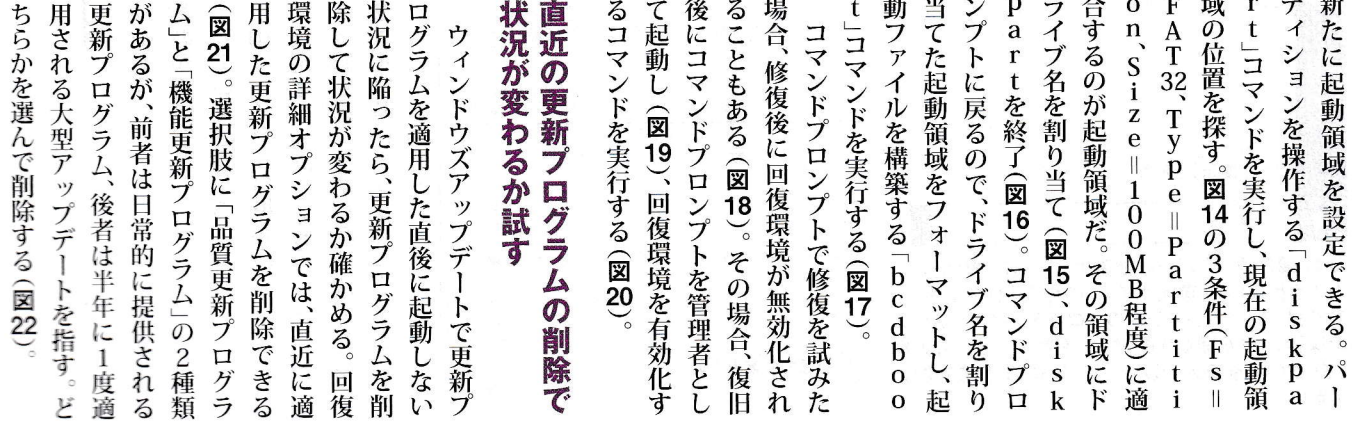

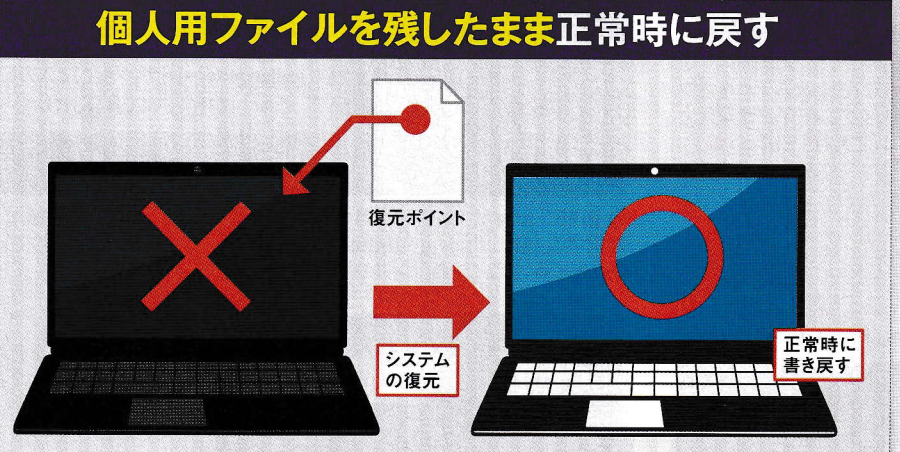

**⊙**図1 システムの復元は正常時に自動や手動で作成した復元ポイントというファイルを使い、10<br>が正常動作していたときの状態に書き戻す。 復元ポイントの作成後にインストールしたアプリやド ライバー、ウィンドウズアップデートで適用したファイルなどが以前の状態に戻される。個人用ファ イルには影響がなく、最新の状態のまま維持する

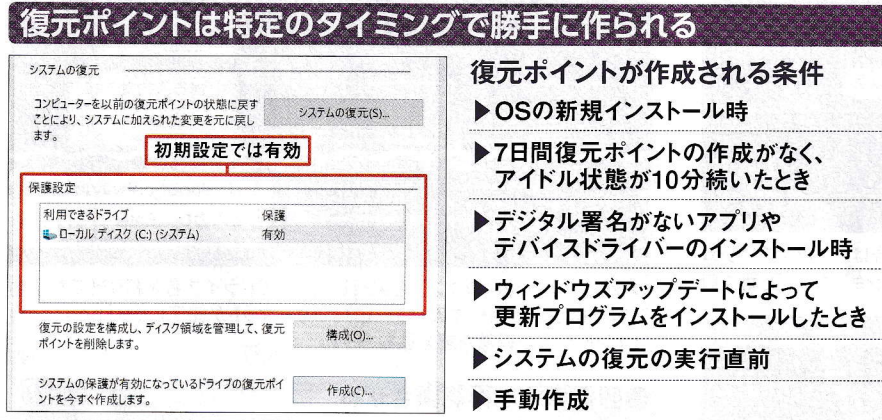

⊙図2 10の初期設定ではシステムの復元の保護設定が有効で、アプリやドライバーのインストール時 や、ウィンドウズアップデート時などに復元ポイントを自動で作成する。また、1週間復元ポイントの作成か なかった場合にも、勝手に作成する

#### ●復元ポイントを手動で作成

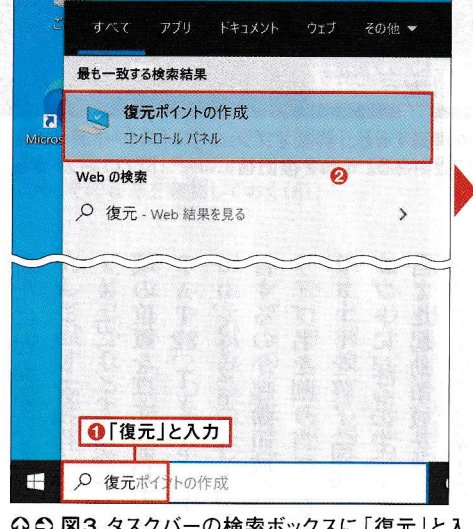

⊙⊙図3 タスクバーの検索ボックスに「復元」と入 力すると(●)、「復元ポイントの作成」が表示される ので開く(2)。「システムのプロパティ」の「システム の保護」タブが開くので「作成」を選ぶ(3)。入力欄 に任意の名前を入力し (2)、「作成」で作業を開始 する(6)

L\_

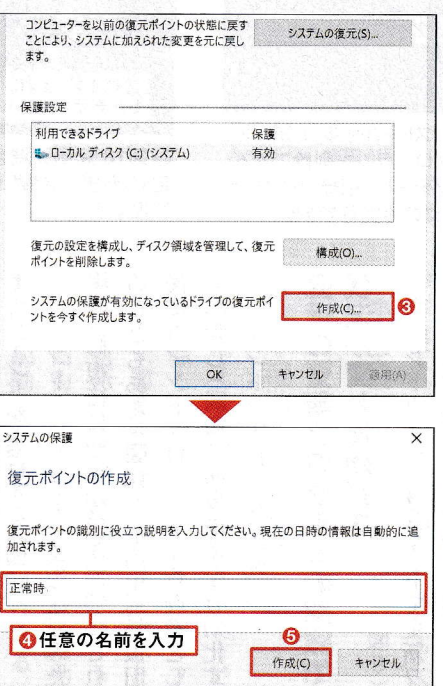

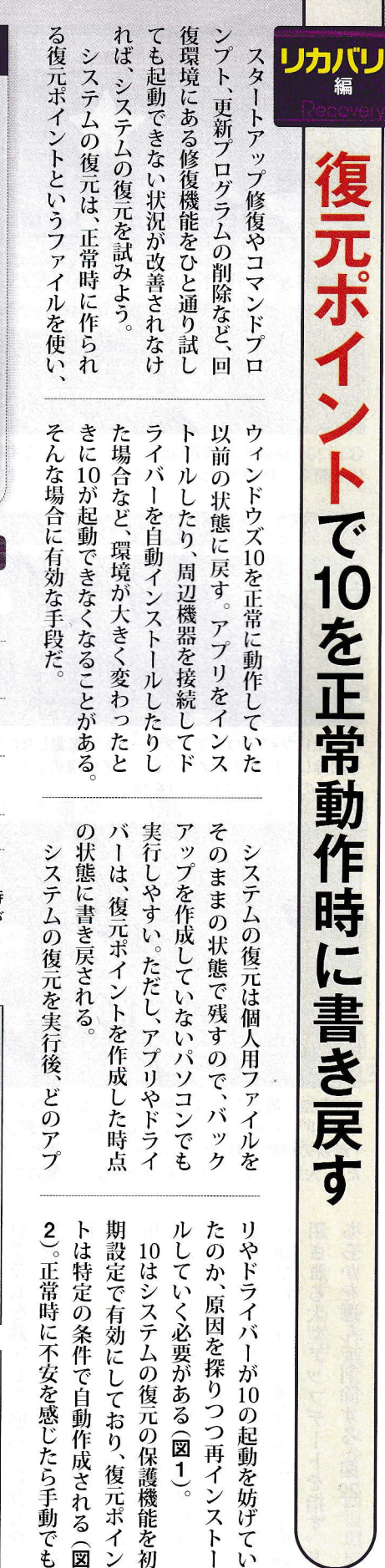

|ポイントで10を正常動作時に書き戻す

日経PC21 2021年 8月号 52

## 特集 Windows 10 回復の特効薬

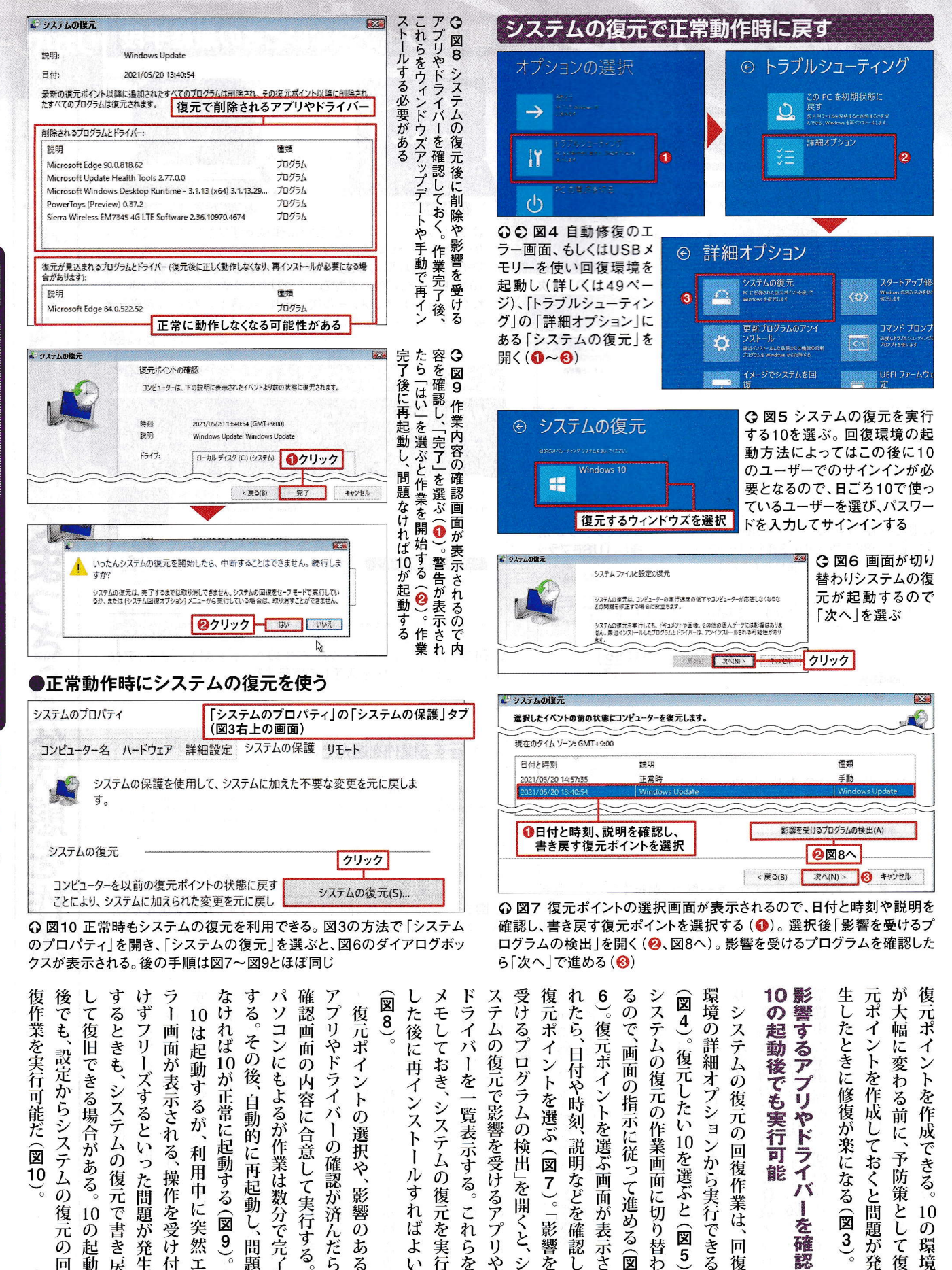

元ポ

復  $\mathbf{I}$ 

元で影響を受けるアプリ

 $\mathcal{S}$  $\ddot{z}$ 

」を開くと、

を

示する。

これらを

再

インス

 $\overline{)}$ 

ル

す

 $\hat{\pi}$ 

ばよ

システム 覧表

 $\mathcal{O}$ 

復

三元を実

行

イントを選ぶ (図7)。「影響を

|日付や時刻、説明などを確認し

復

元ポイントを選ぶ画面が表

示さ

 $\overline{\mathcal{C}}$ 

画

面

 $\overline{O}$ 

指

示に従って進める(図

システムの復元の回復作業は

回

復

100000

を確認

 $\overline{3}$ 

復元したい10を選ぶと(図5)

元の作業画面

に切り替

お

**兀ポイントを作成できる。** 

10

 $\varnothing$ 

環

境

予防策として復

第2部

不調時でも諦めない!

リカバリーで完全復活ー

アプリやドライバーの確認が済んだら ソコンにもよるが作業は数分で完了 復元ポイントの選択や、影響のある **[の内容に合意して実行する** が正常に起動する(図 「自動的に再起動し、 示される、 利 用中に突然 操作を受け  $\overline{9}$ 問題  $\mathbf{I}$ 付

 $\ddot{\delta}$ 

その後、

 $\breve{n}$ ば $10$ 

10

するが、

画 は

崗 一起 動

が

表

ずフリーズするといっ

た問題が発生

**、設定からシステム** 

 $\overline{O}$ 

復 10

元

回

できる場合がある

 $\tilde{\mathcal{O}}$ 

起  $\mathcal{O}$ 

動

システムの復

元で書き

戻

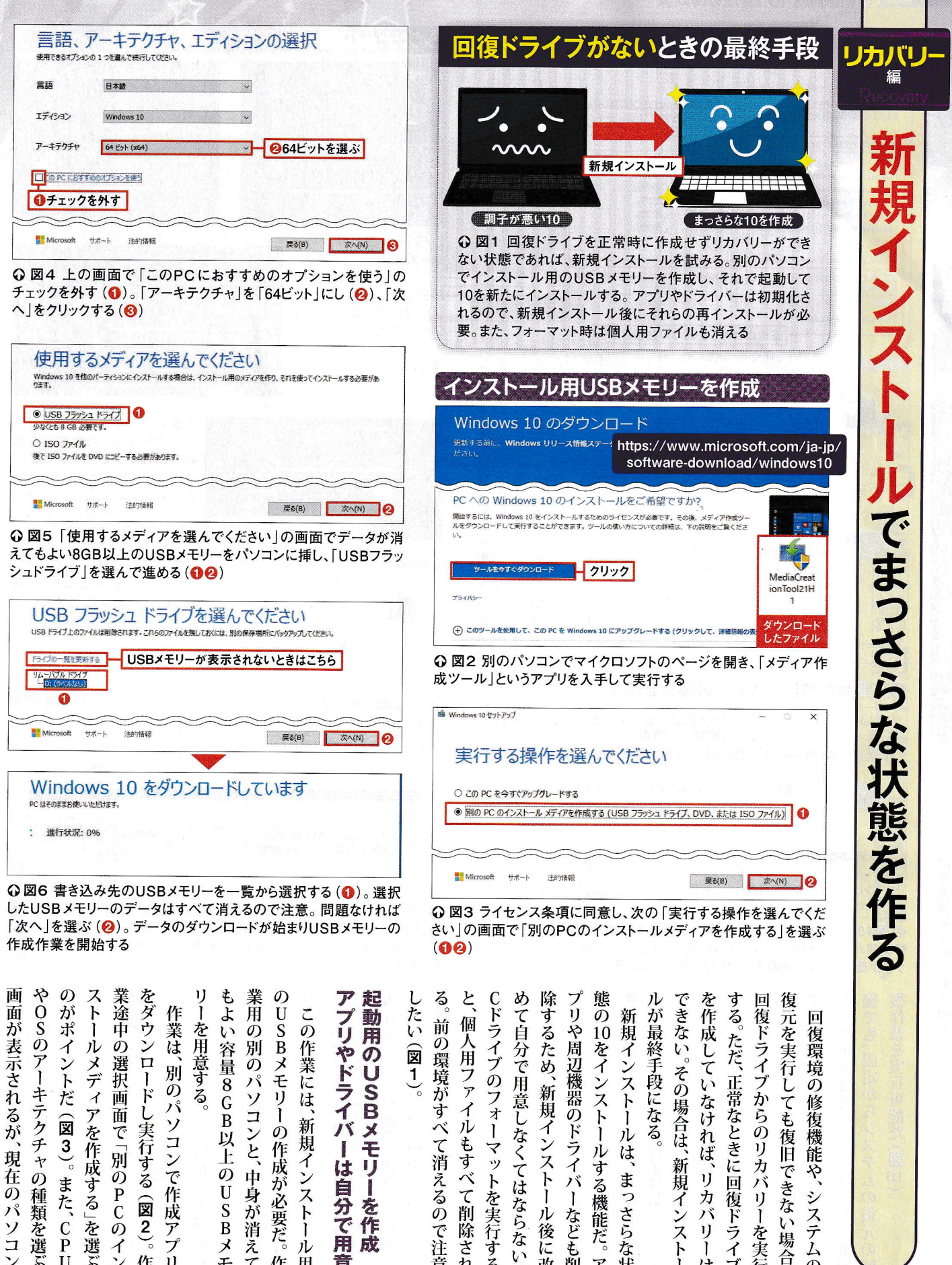

アプリやドライバーは自分で用 できない。その場合は、新規インス する。ただ、正常なときに回復ドライブ この作業には、新規インストー 用のUSBメモリーを作 キテクチャの種類を選ぶ パソコンで作成アプリ 実行する て消えるので注意 「作成する」を選ぶ 作成が必要だ。 する機能だ。  $\overline{v}$ <br>U 中身が消 できな や まっさらな状  $\overline{O}$ また、CPU トを実行する パ  $\overline{P}$ て削除され  $\overline{\mathbb{R}}$ システム ı) ならない S パリ ル なども削 Í  $\mathbf{v}$ ん後に改  $\bf{B}$  $\mathcal{O}$ を実行 "場合 ッイン 成  $\lambda$ えて 儿  $\overline{1}$ Ĩ 作 壬 作 用 實  $\overline{r}$ は  $\varphi$ 

 $\mathbf{H}$ 

## **精集 Windows 10 回復の特効薬**

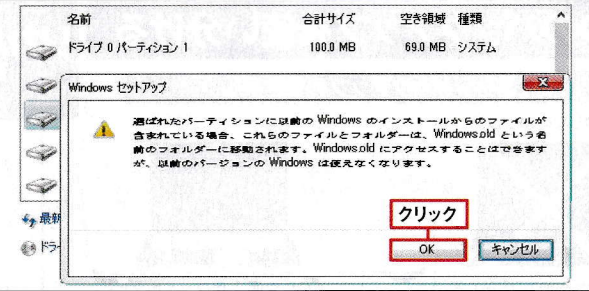

⊙図10図9の画面でフォーマットを実行しなかった場合、以前の10や個 人用ファイルは「Windows.old」というフォルダーが作られてその中に残さ れる。その警告画面が表示されるので「OK」を選ぶ。なお、このフォルダー は新規インストールから30日を過ぎると自動で削除されるので、データが 必要ならそれまでに別の場所に退避させる

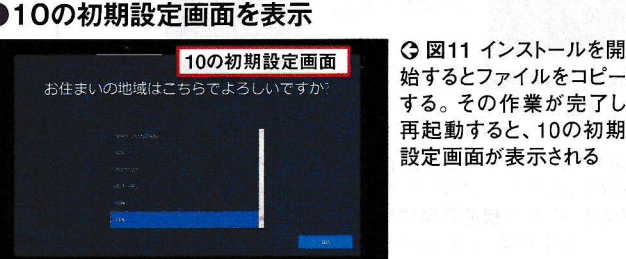

# ●作業後ウィンドウズアップデートを実行

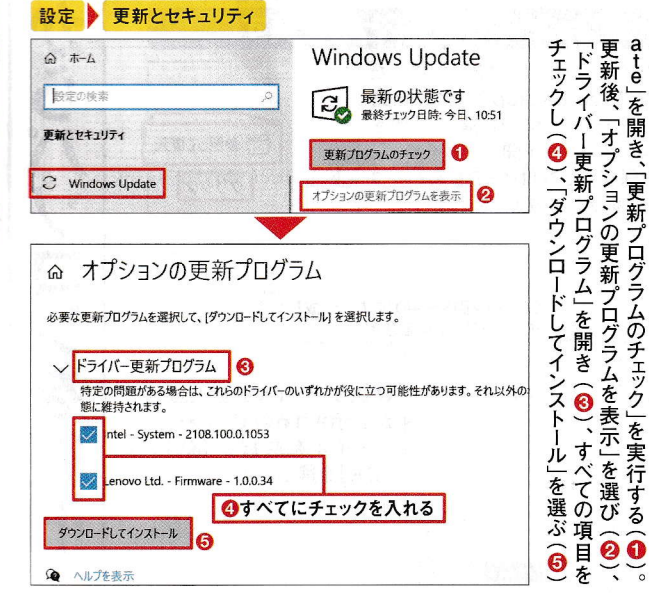

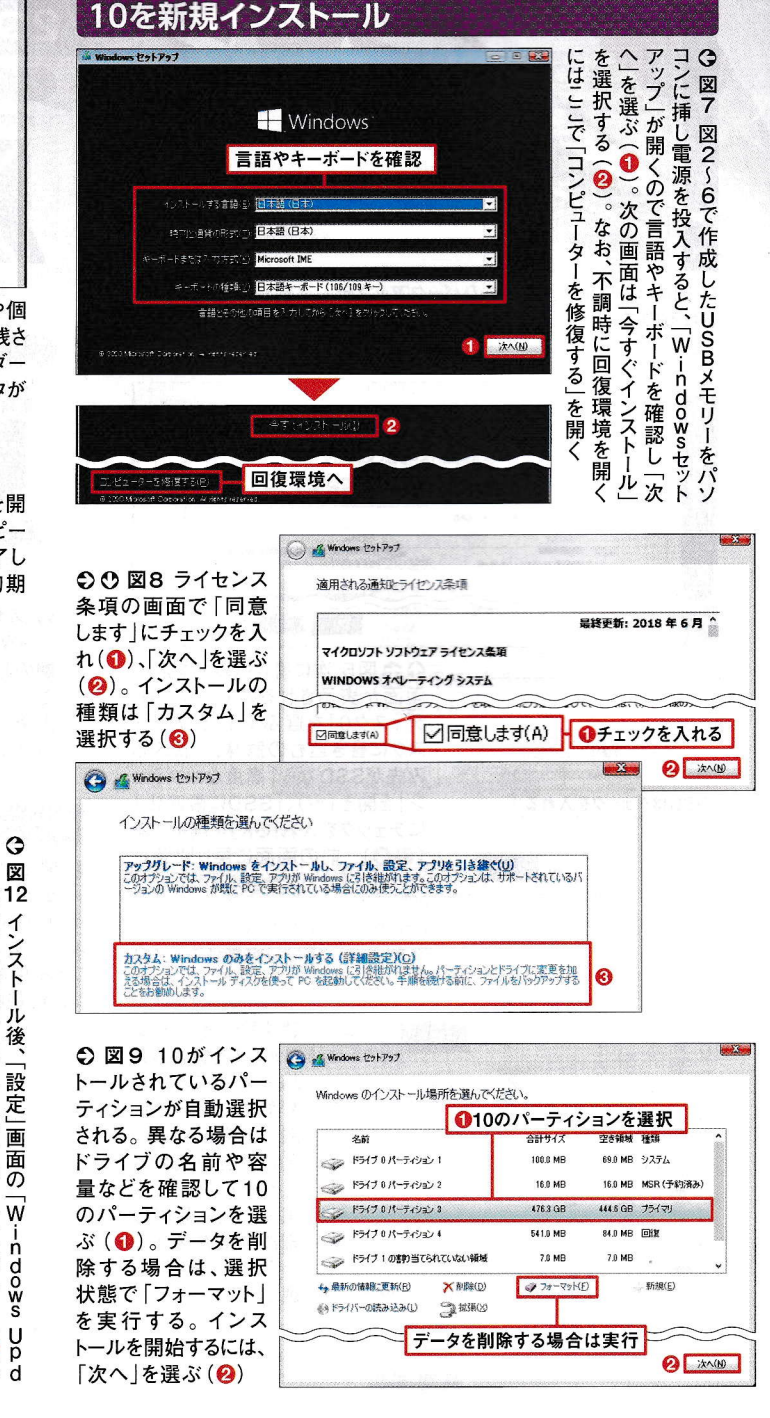

ストー され る(図 ゥ 面が表 で再起動する。その 移動しておこう (図10 削除されるので、必要なら別の のフォルダーは30日経過すると自動 中に個人用ファイルが丸ごと残る。  $\mathbf{o}$ には、 して先に進み、「今すぐインストー るか確認し、問題なければ ボードの種類などが日本語になって リーを作成したら、起動しない 書き込み先を指定する (図6 **Bフラッシュドライブ」を選び (図**  $\mathcal{O}$ 様に設定すればよ るとファイルのコピー 状態にしたいなら、ここでフォーマ を選ぶ (図7)。 Ź. インストー **トを実行する (図9)。実行しない場合** ストー ルする場所を選ぶ画面では、 ンに挿して電源を入れる。言語やキー カスタム」を選択(図8)。 インスト ィンドウズアップデー ほとんどは臼ビットなのでそれを選 新規インストール用のUSB インストールする領域を選んで進 W も インストール方法を尋ねる画  $\left(\frac{1}{2}\right)$ s・old」というフォル し、データを消去してまっ た状態になってい |新規インストール後に「W  $12$ ル後 ルされている領域が自動で選 示されるので、 使用するメディアは  $J<sup>L</sup>$ はアプリやドライ んが必 ↓要だ。  $\overline{v}$ 後 。<br>図 リカ 10の初期設定  $\ddot{\delta}$ が始まり、  $\overline{11}$ ドライ トで入手でき パ 「次へ」を押 新規イ  $10$ リーと バ **がイン** パソ  $\overline{1}$ 場 ダ さら 面では バ  $\mathbf i$  $\overline{U}$ <br>S 途中 Î  $\overline{\mathbf{x}}$  $\mathbf{I}$  $\dot{\mathcal{O}}$ 所  $\mathbf n$  $\frac{5}{5}$ <sup>)</sup> 同  $\vec{c}$ コ ld. 再 Σ 画  $\overline{b}$ É  $\varphi$ ッ な 乇  $l\bar{c}$ d  $\mathbf{v}$ 

リカバリーで完全復活

 $\geq$ 

新規インストールでまっさらな状態を作る